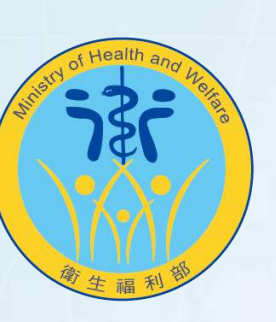

衛生福利部 Ministry of Health and Welfare

#### **醫事人員及醫事機構線上申辦系統**

# **新版報備支援系統 教育訓練**

#### **對象:醫事人員、醫療**(**事**)**機構**

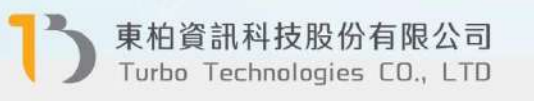

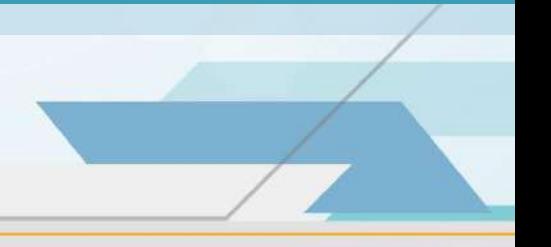

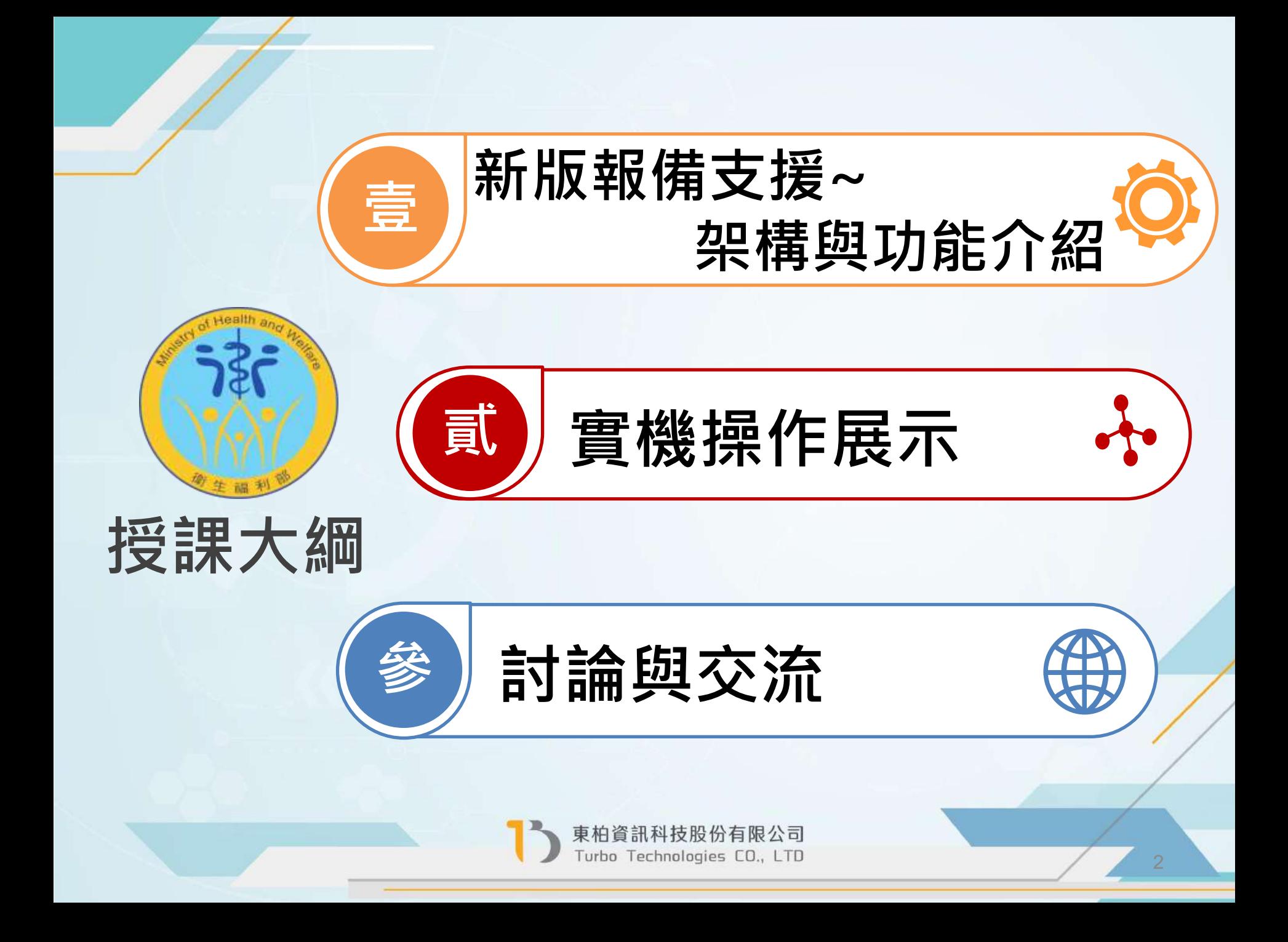

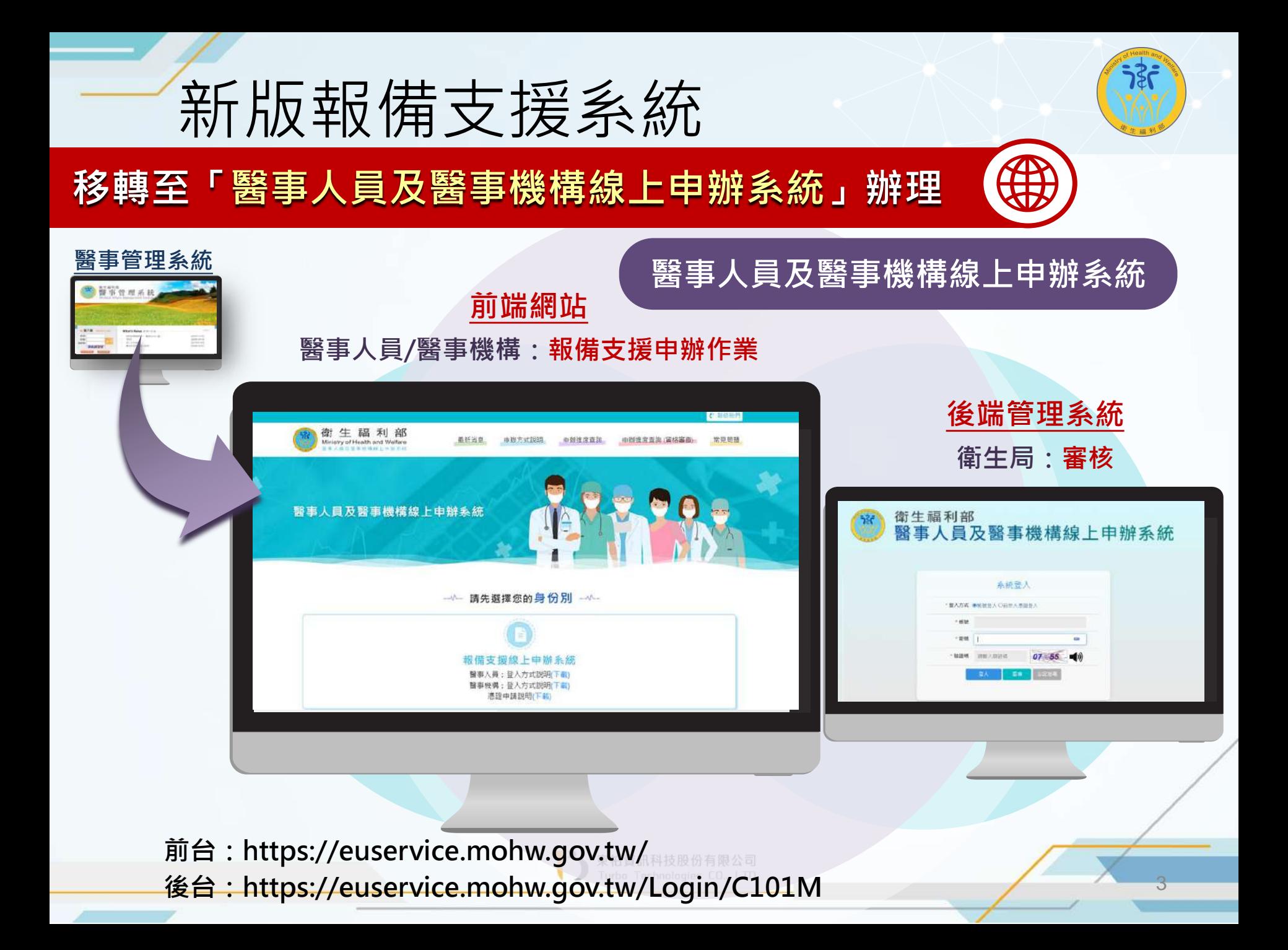

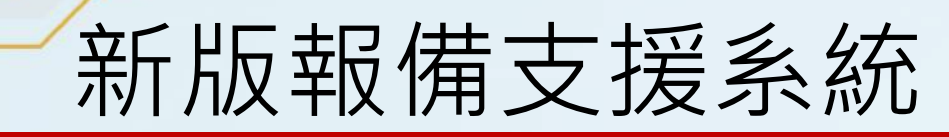

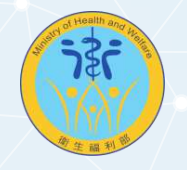

#### **登入方式調整:全面採憑證登入**

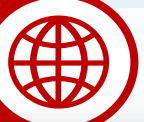

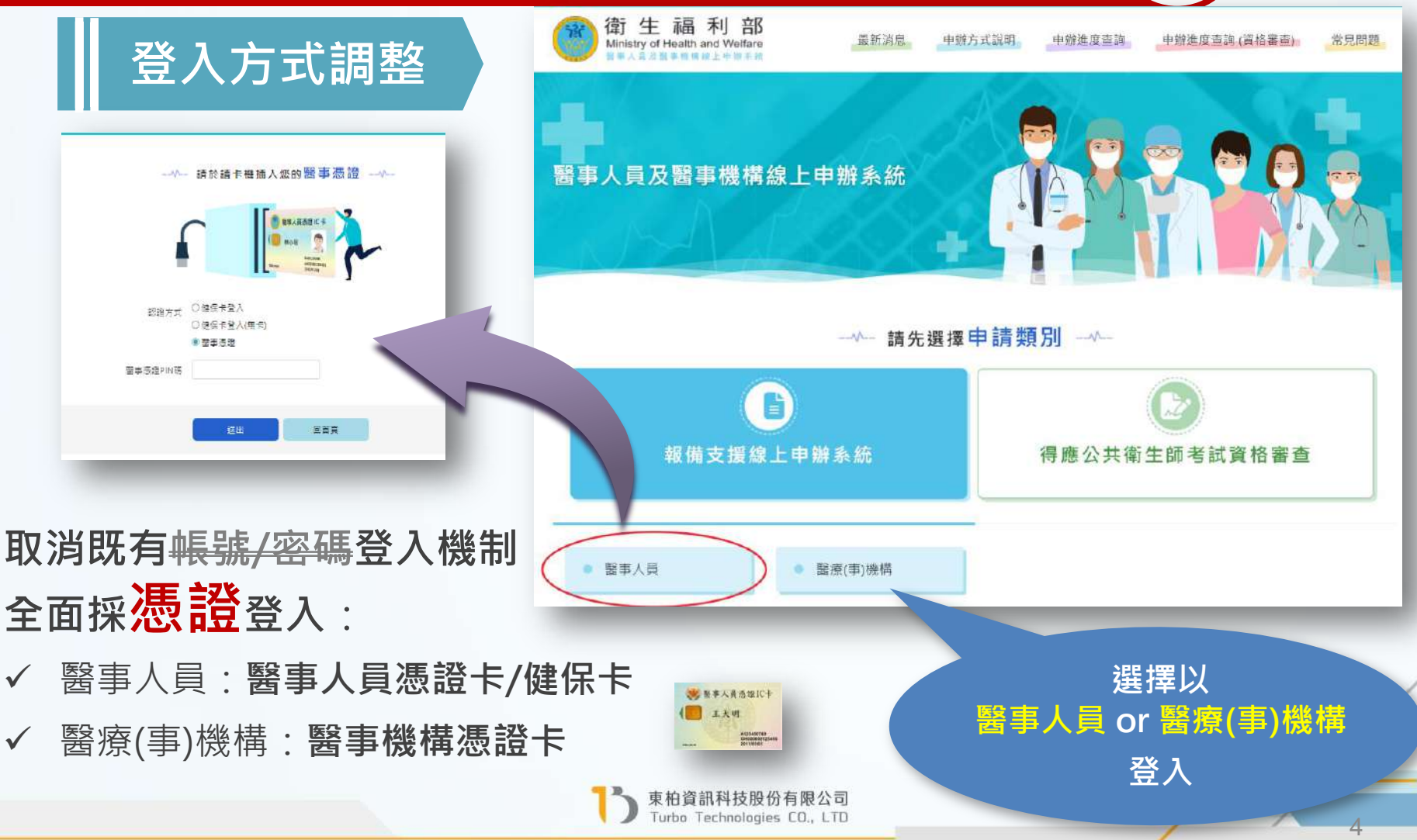

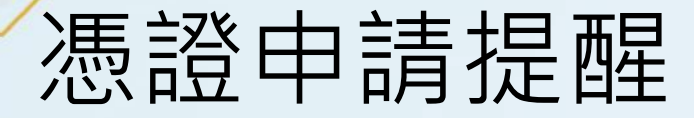

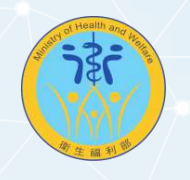

#### 因應系統升級,完善防護與確保個資安全性, **新版報備支援**將全面改採憑證方式登入:

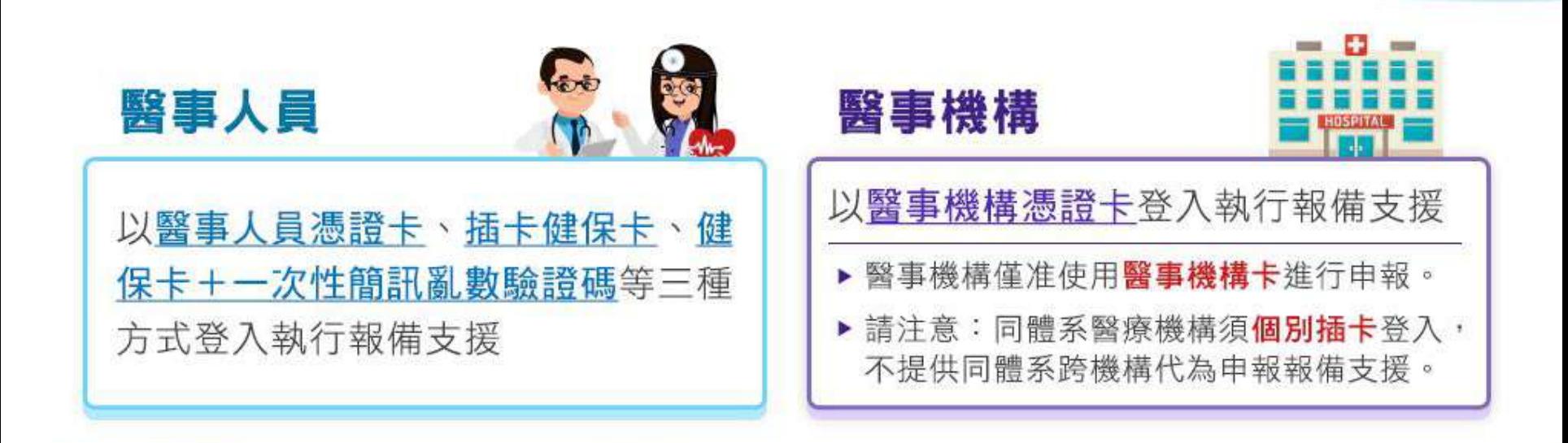

若現尚未持前述憑證者,請及早進行申請,以保障您的權益。 衛生福利部醫事憑證管理中心 HCA:https://hca.nat.gov.tw/ 憑證中心服務電話:0800-364-422

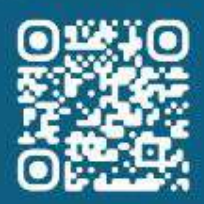

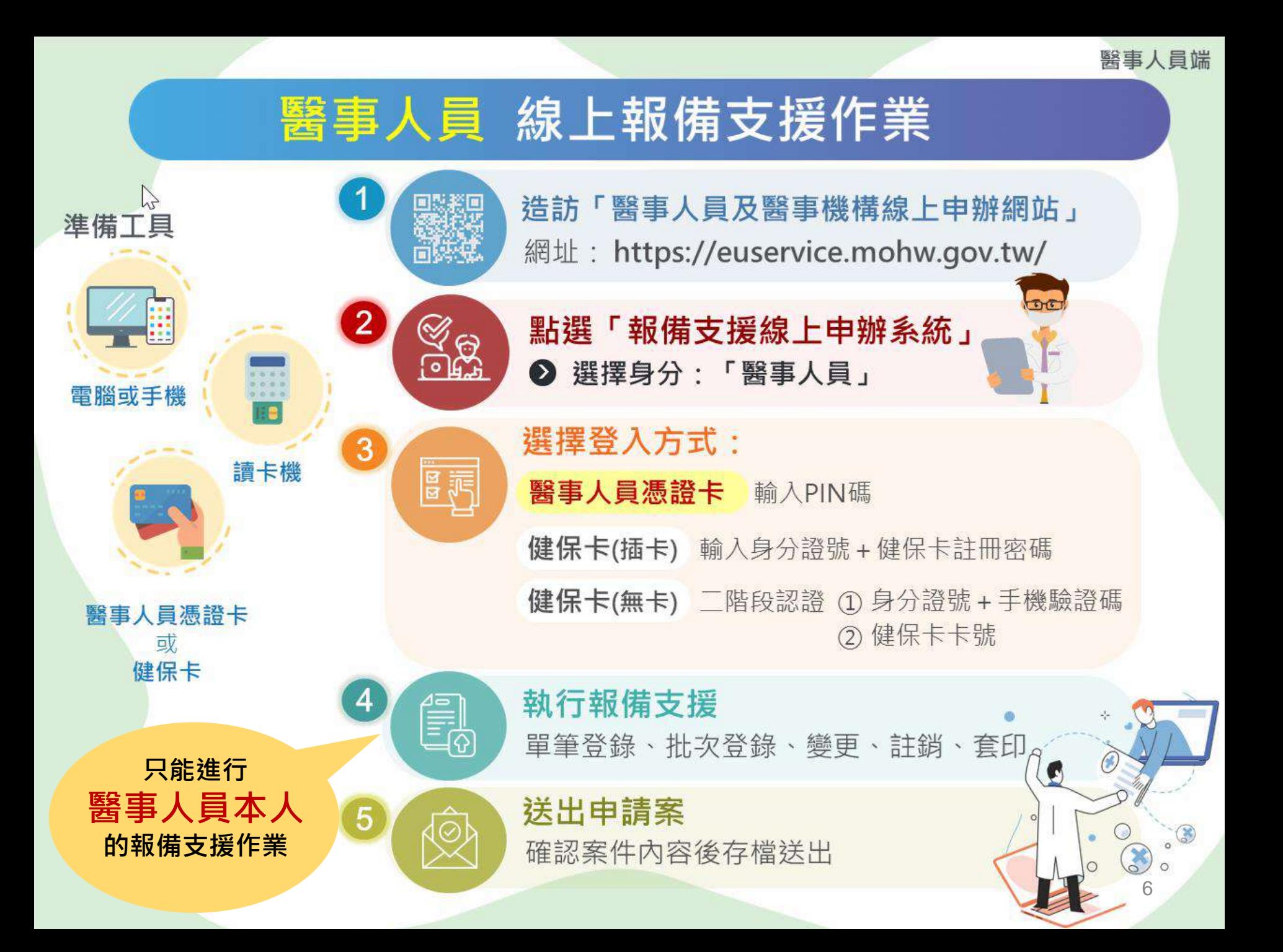

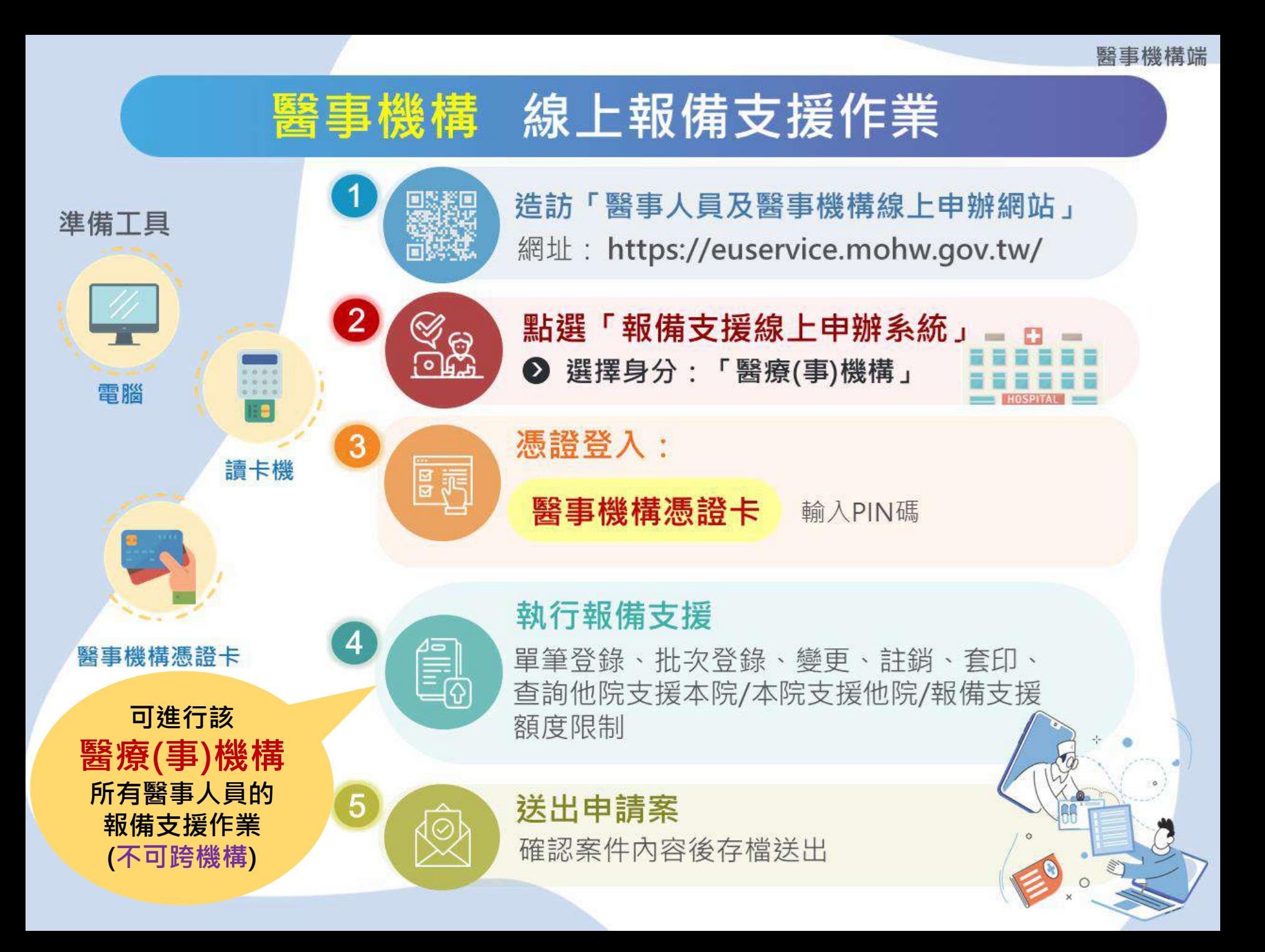

## **「報備支援線上申辦」流程圖**

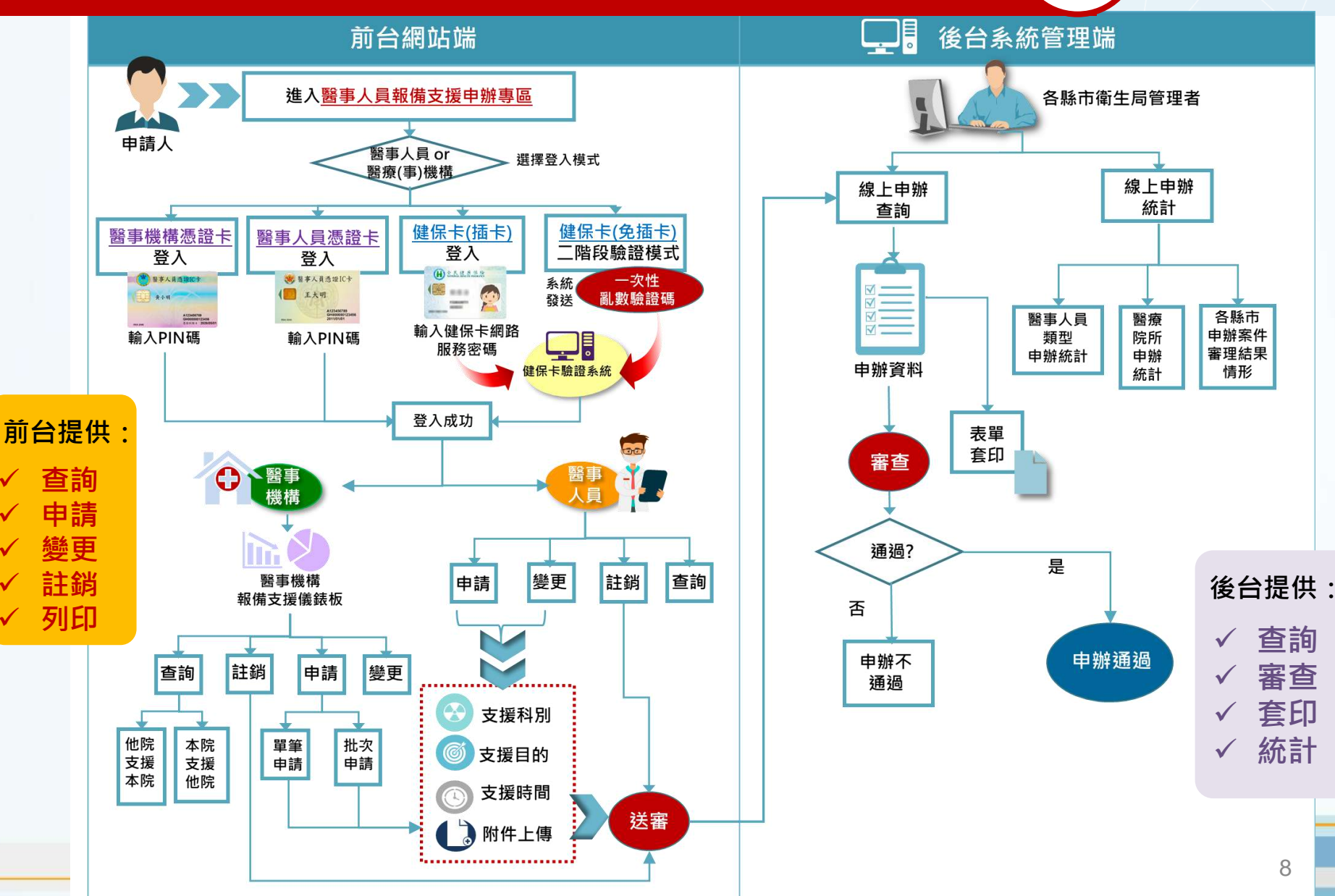

າ≨ເ

 $\blacksquare$ 

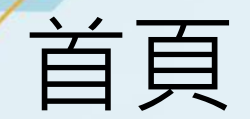

#### https://euservice.mohw.gov.tw/

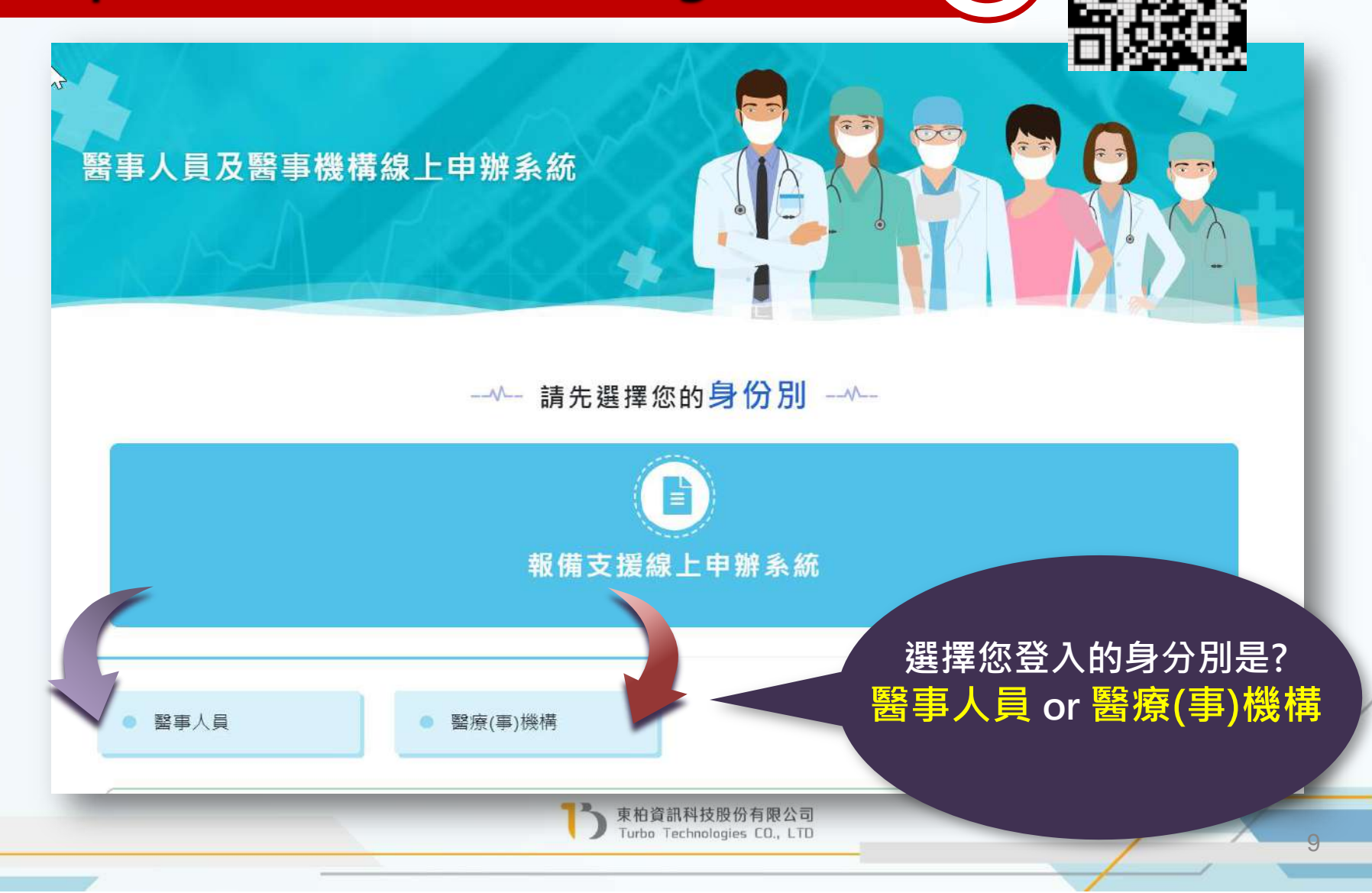

#

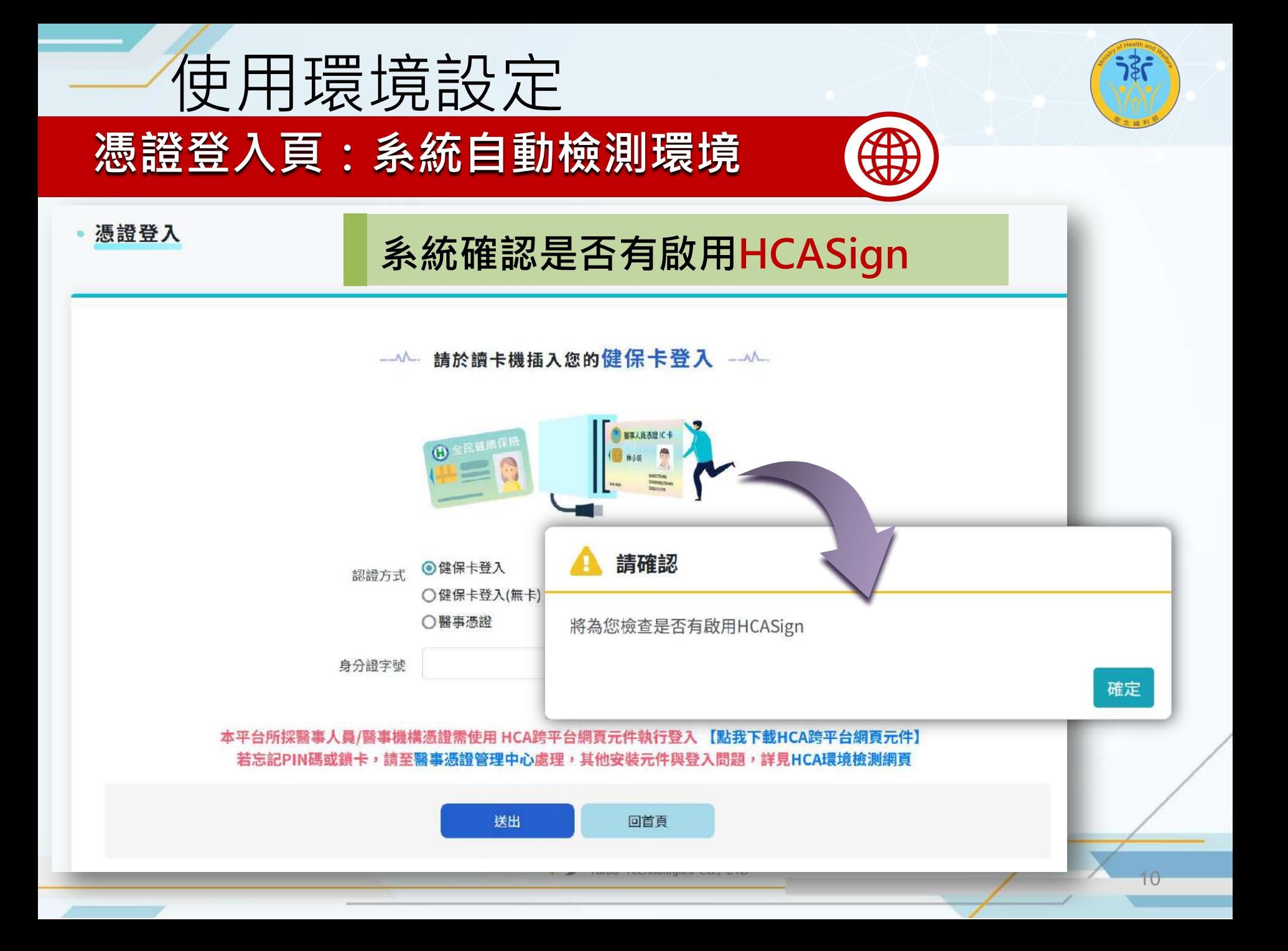

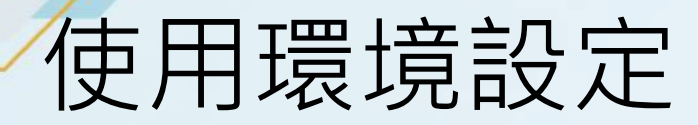

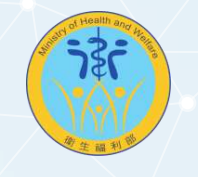

### **安裝**/**更新**HCA**跨平台網頁元件**

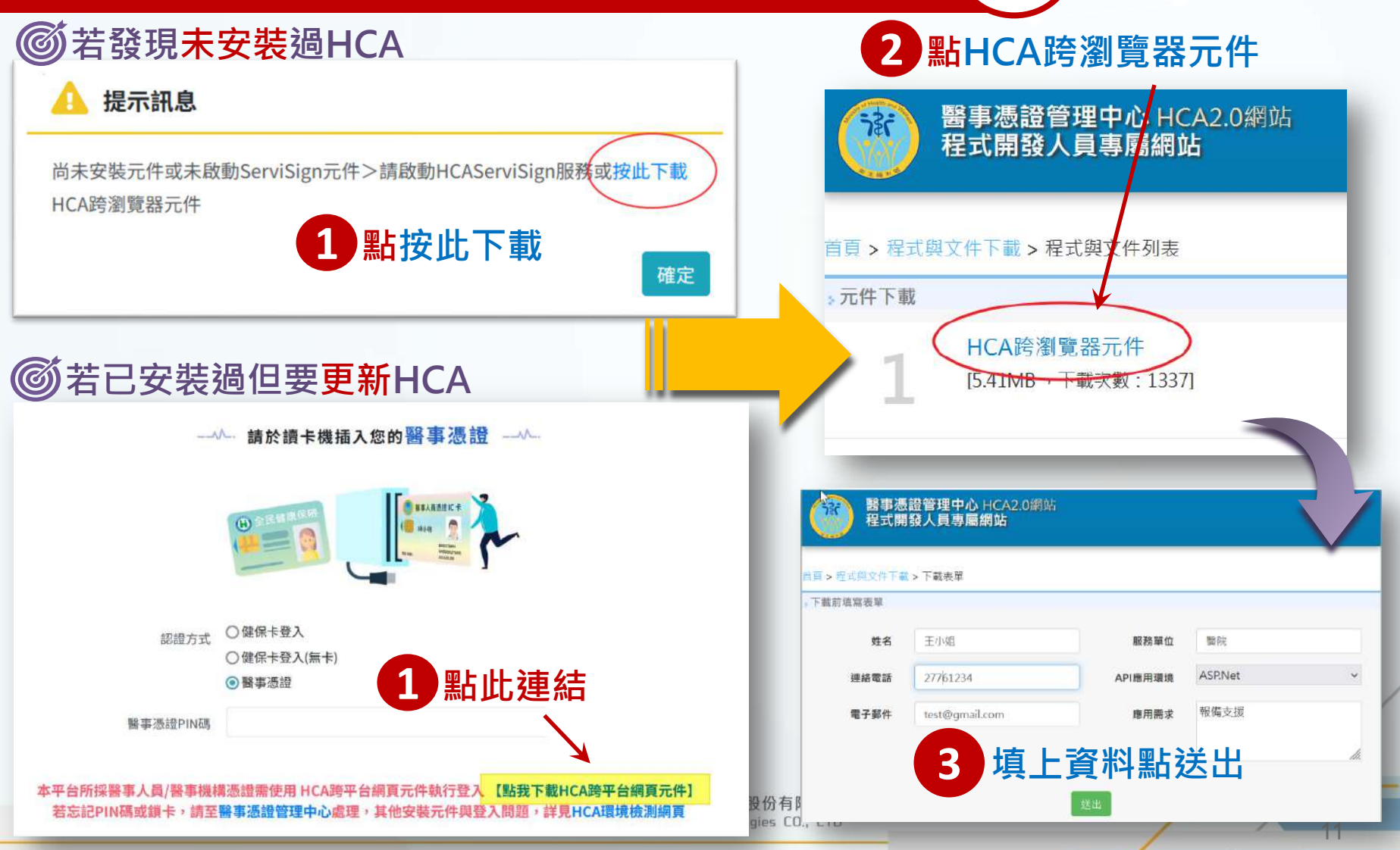

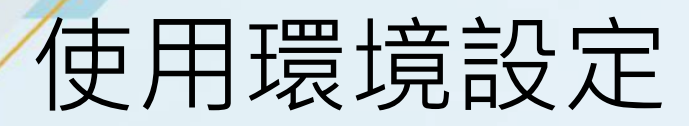

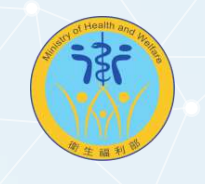

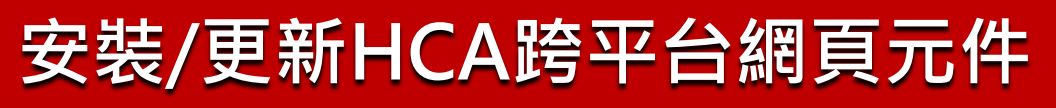

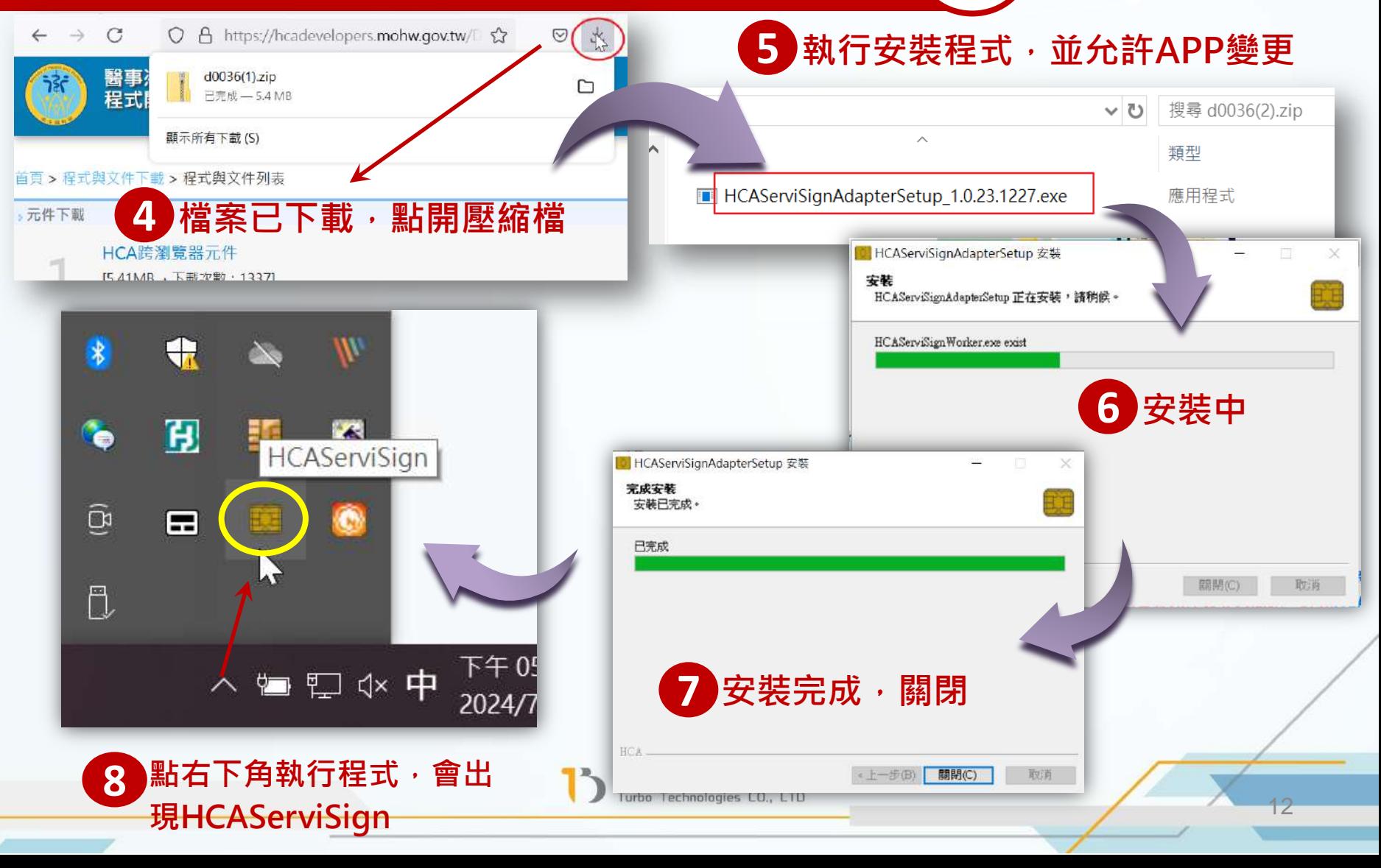

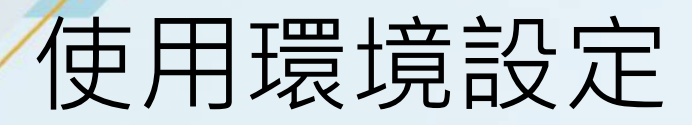

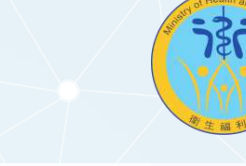

Micr

LINE

剪取

SQL

Man

13

### **安裝**/**更新**HCA**跨平台網頁元件**

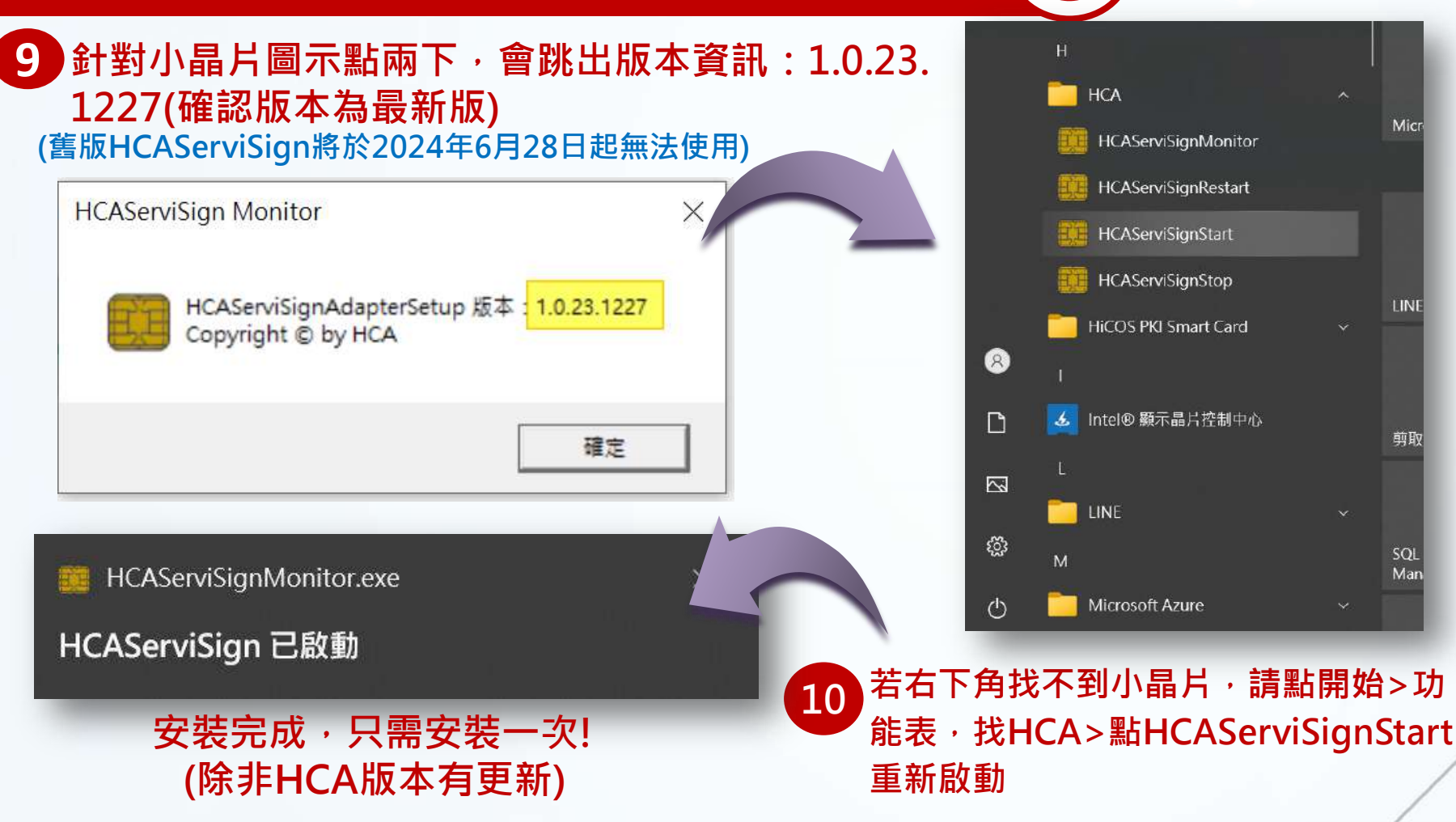

東柏資訊科技股份有限公司 Turbo Technologies CO., LTD

**注意:**Win7**目前可能無法支援**

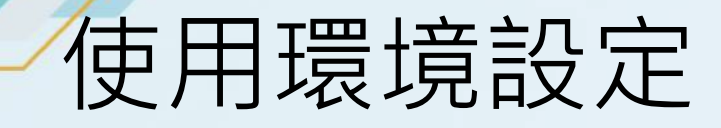

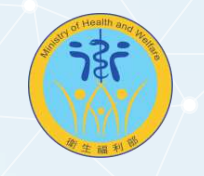

14

#### HCA**環境檢測**

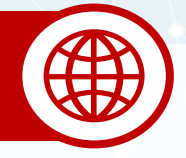

### **我不確定元件安裝完成後,是否有讀到卡**?

**請點選憑證登入頁下方的**HCA**環境檢測網頁,或是直接開啟以下連結:** https://hcadevelopers.mohw.gov.tw/Home/Component

本平台所採醫事人員/醫事機構憑證需使用 HCA跨平台網頁元件執行登入 【點我下載HCA跨平台網頁元件 若忘記PIN碼或鎖卡,請至醫事憑證管理中心處理,其他安裝元件與登入問題,詳**見HCA環**境檢測網頁

送出

回首頁

此網頁用於偵測讀卡機是否運作正常,以及偵測您的作業**系**統 **及瀏覽器版本資訊。**

## HCA環境檢測網頁

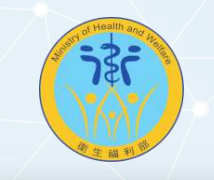

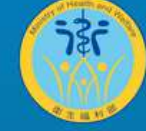

醫事憑證管理中心 HCA2.0網站 程式開發人員專屬網站

#### 首頁 > 環境測試網頁

、說明

此網頁用於偵測讀卡機是否運作正常,使用者請將讀卡機接上電腦,並且插入卡片即可,以及作業系統及瀏覽器版本資訊。

**>測試區** 

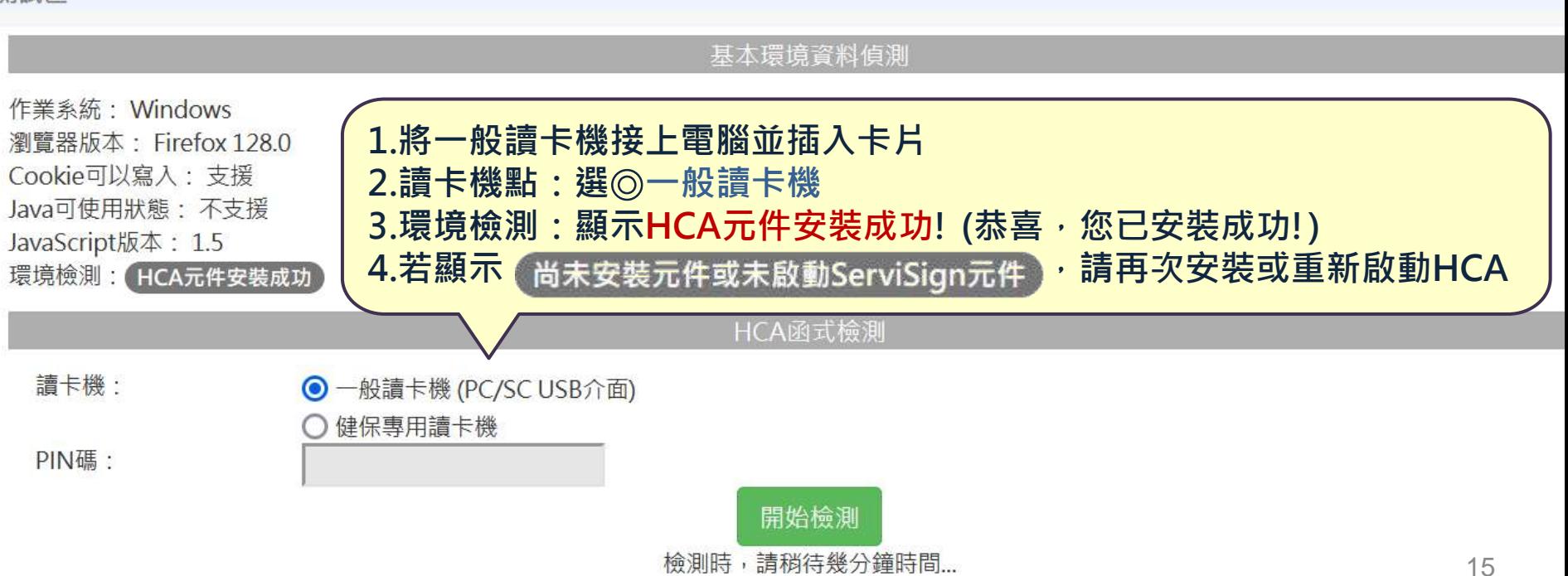

## HCA環境檢測網頁

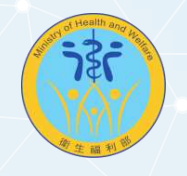

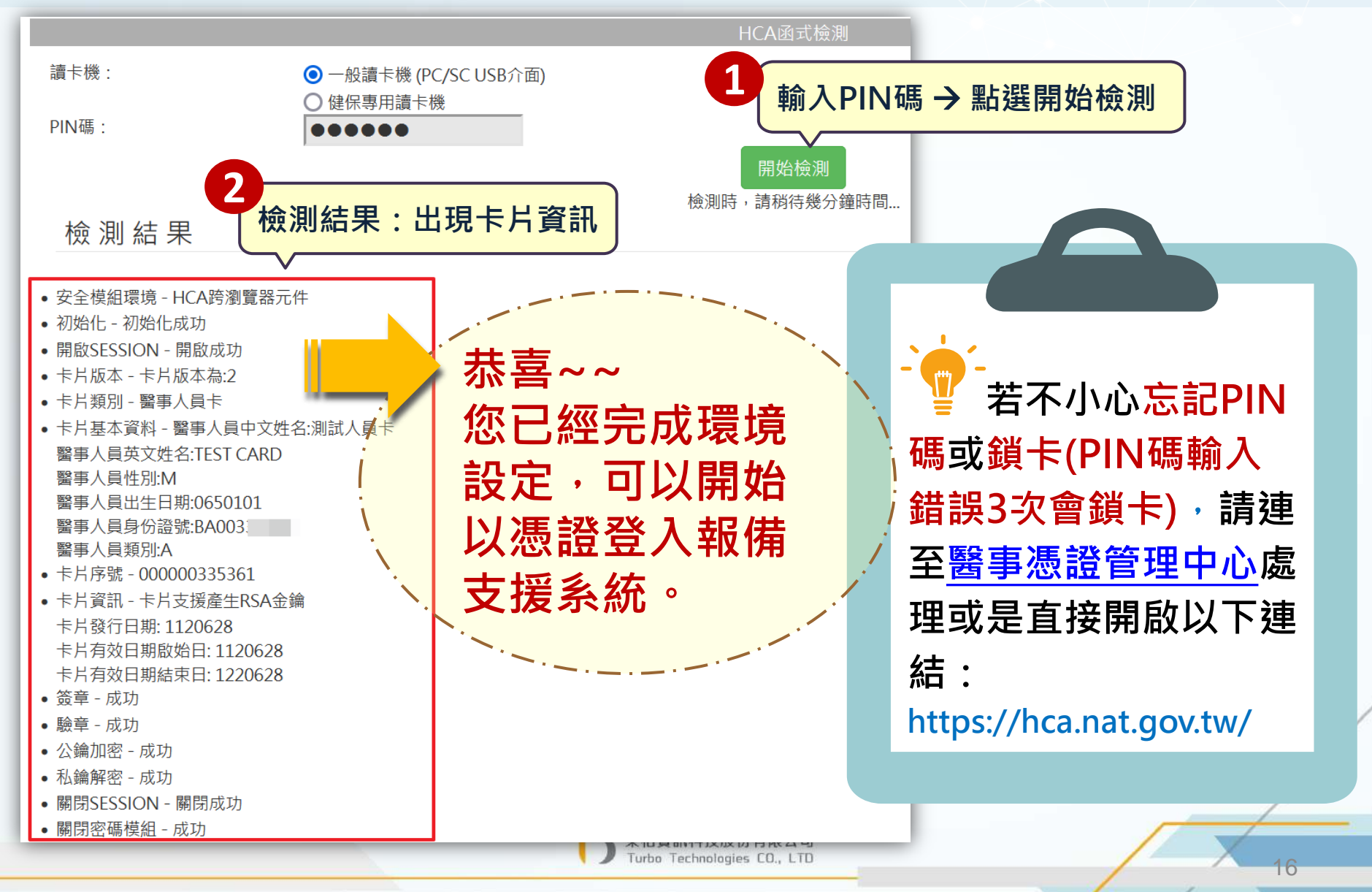

## 開始使用

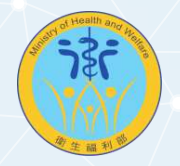

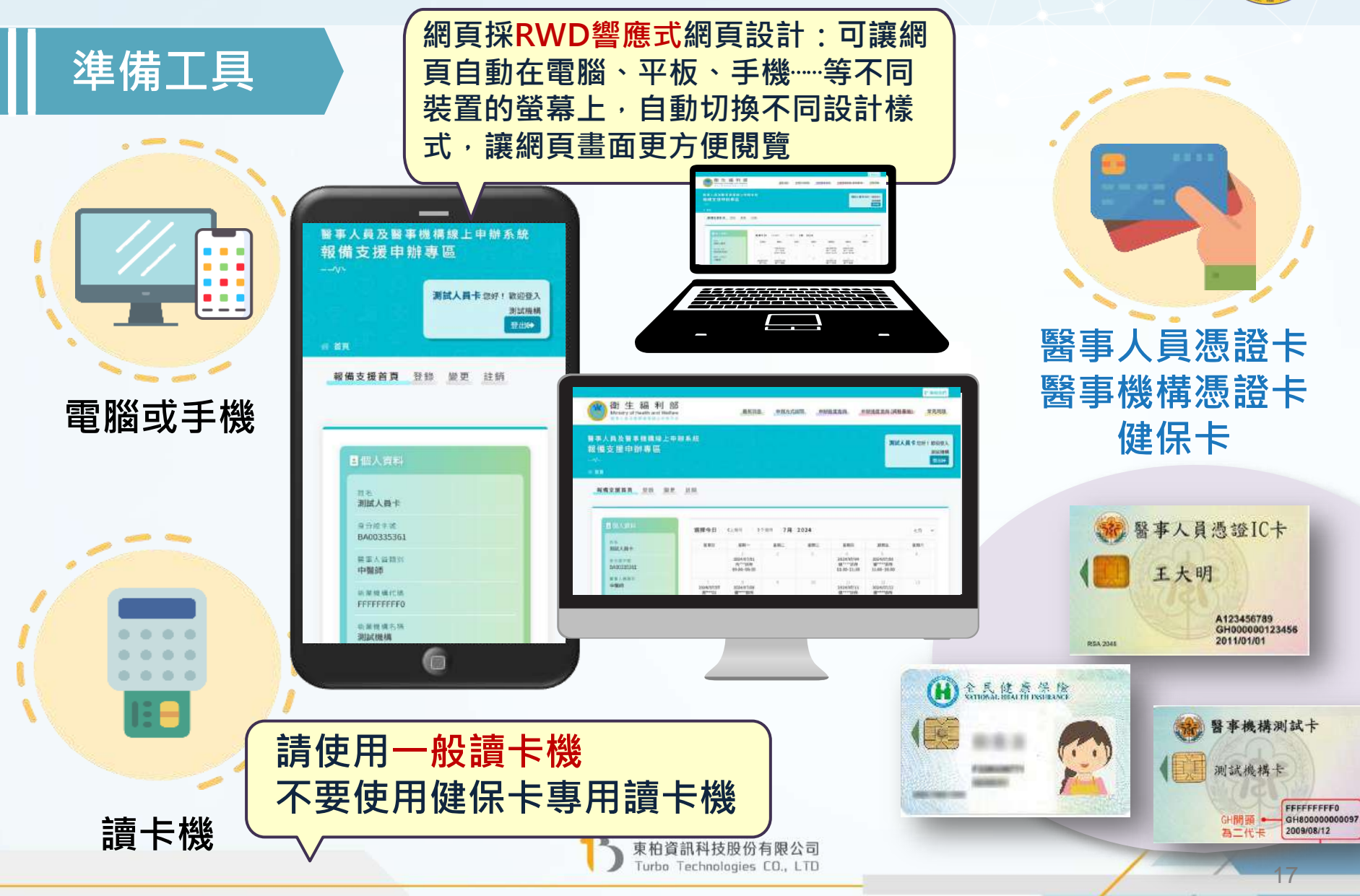

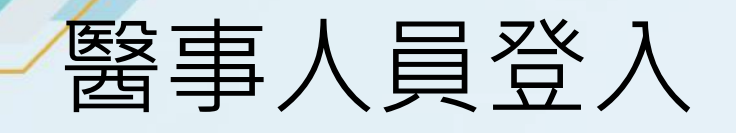

**健保卡登入**

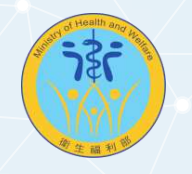

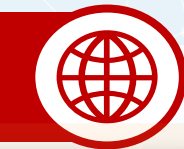

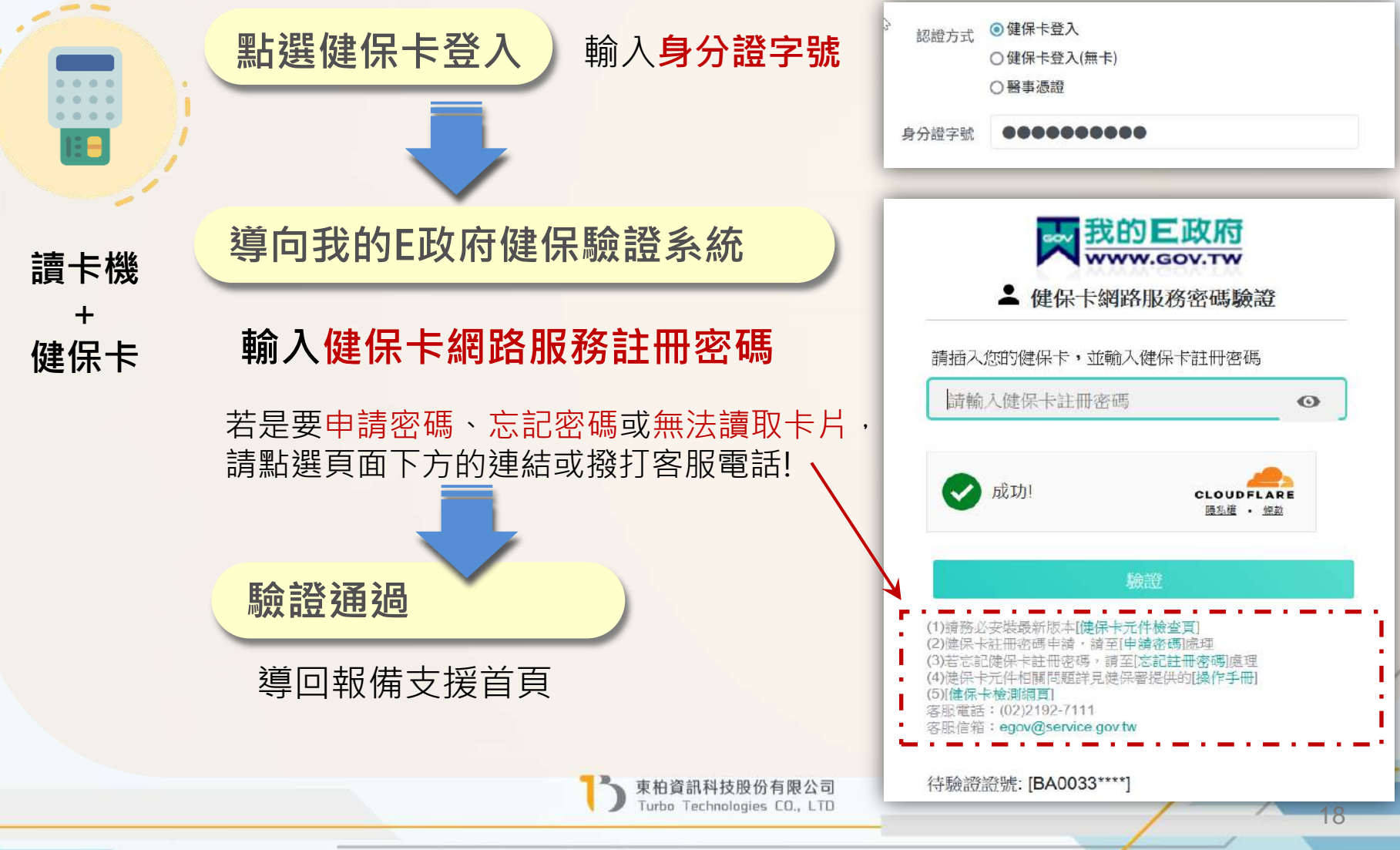

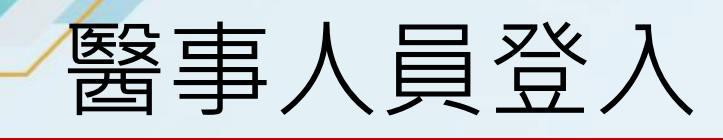

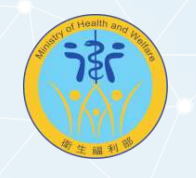

### **健保卡登入**(**無卡**)

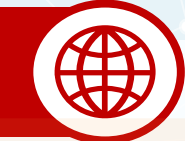

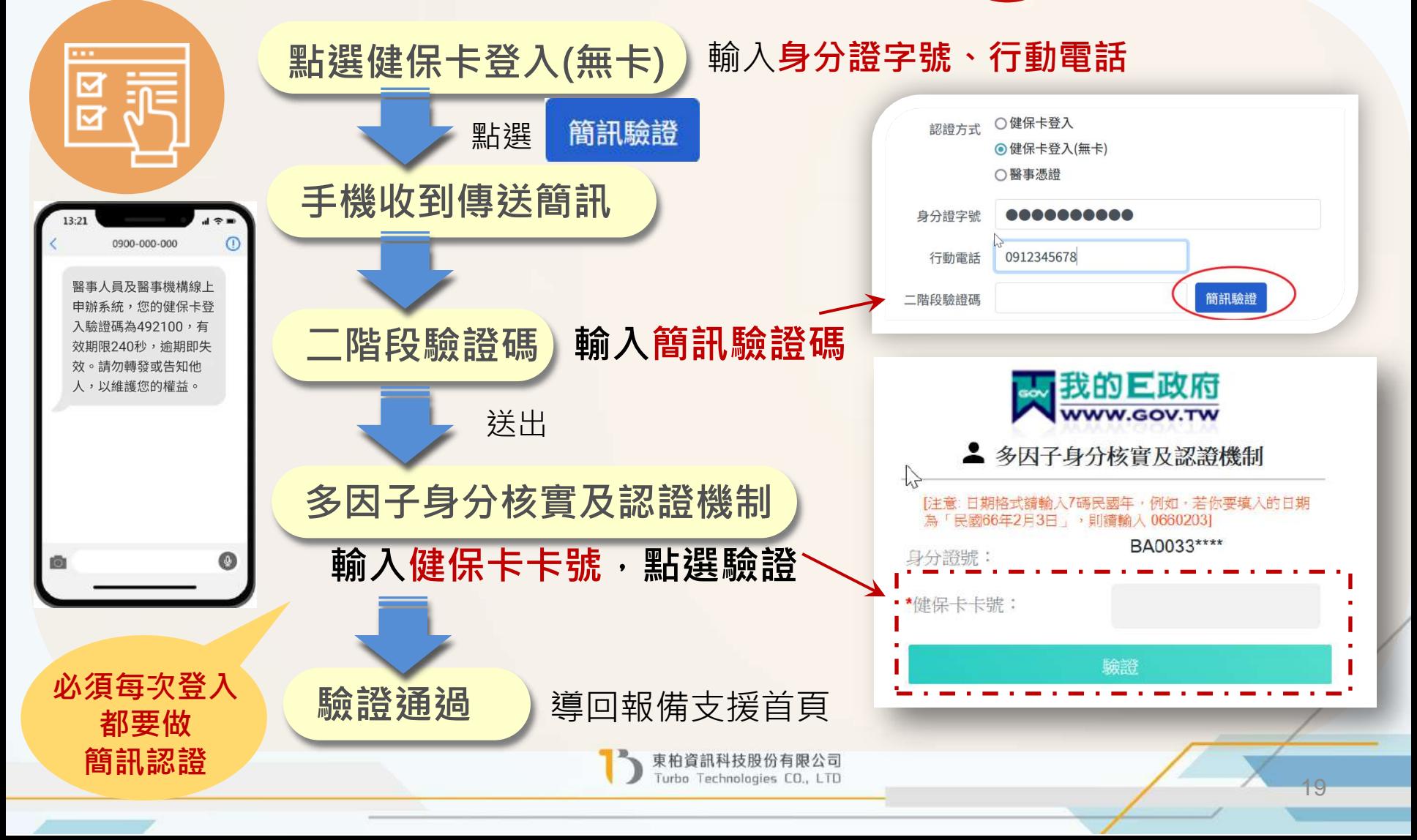

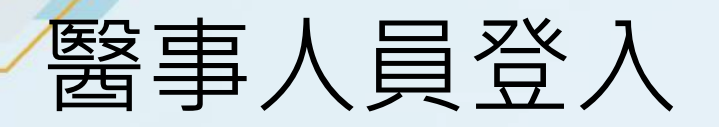

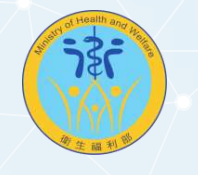

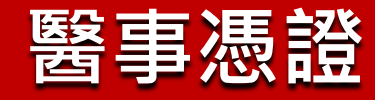

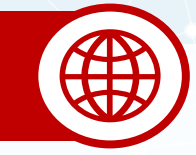

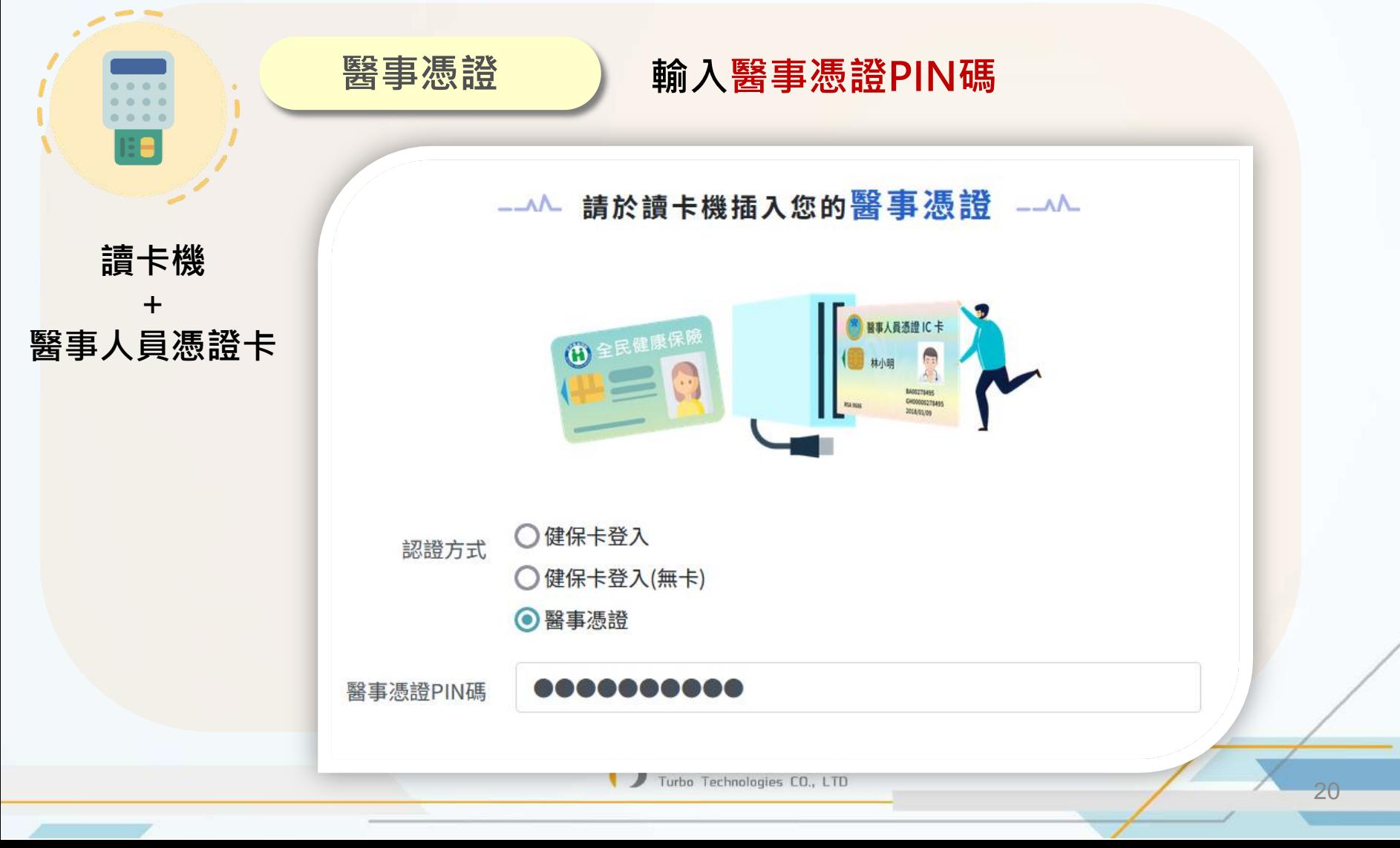

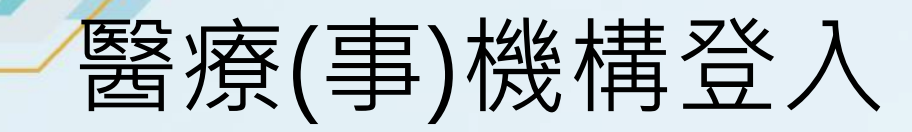

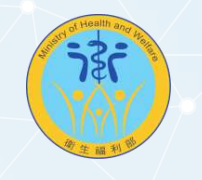

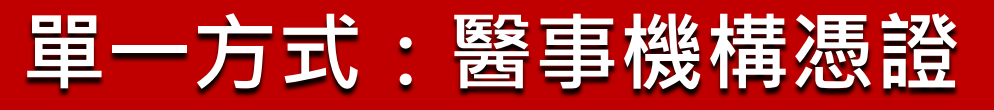

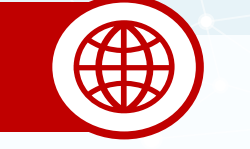

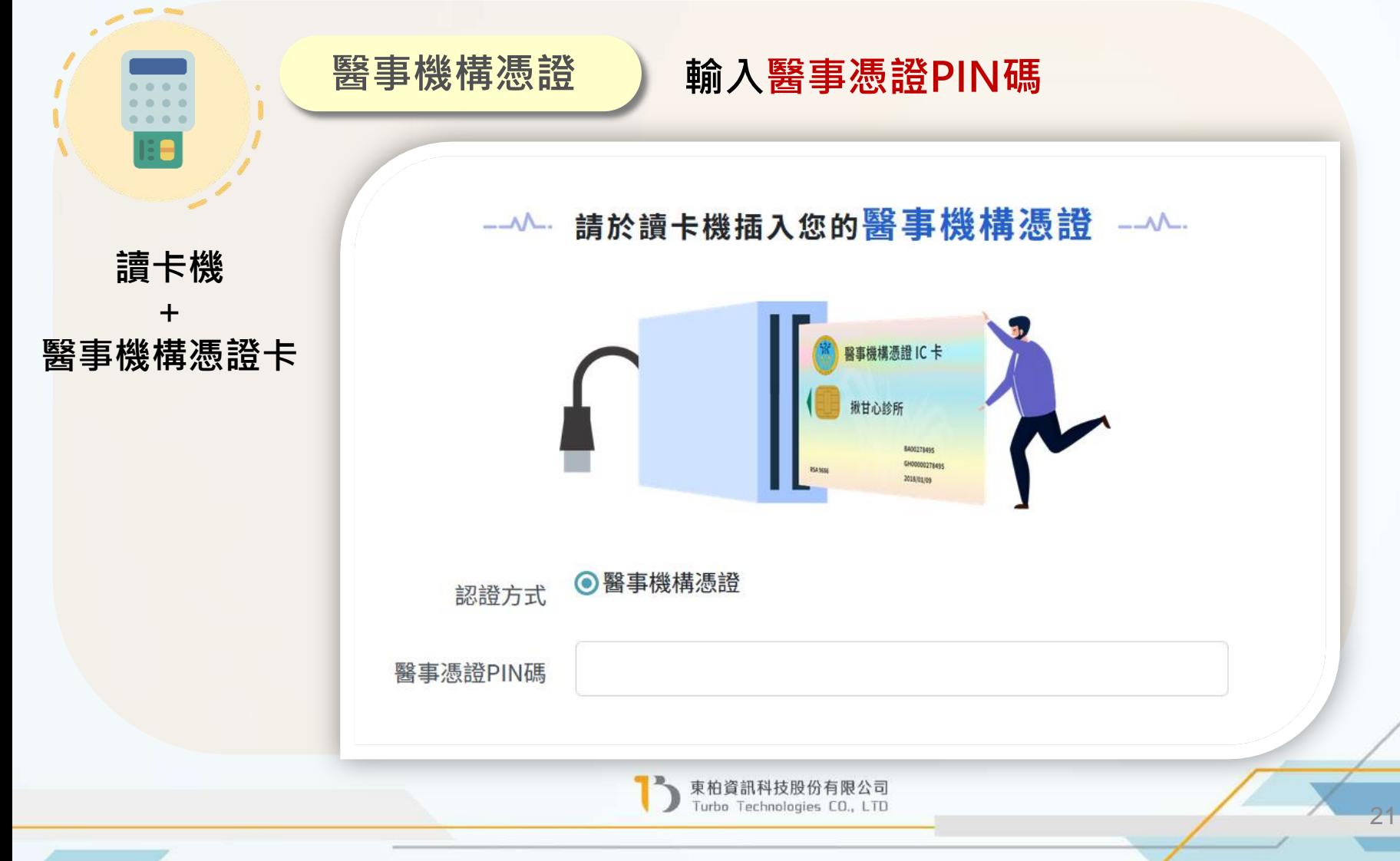

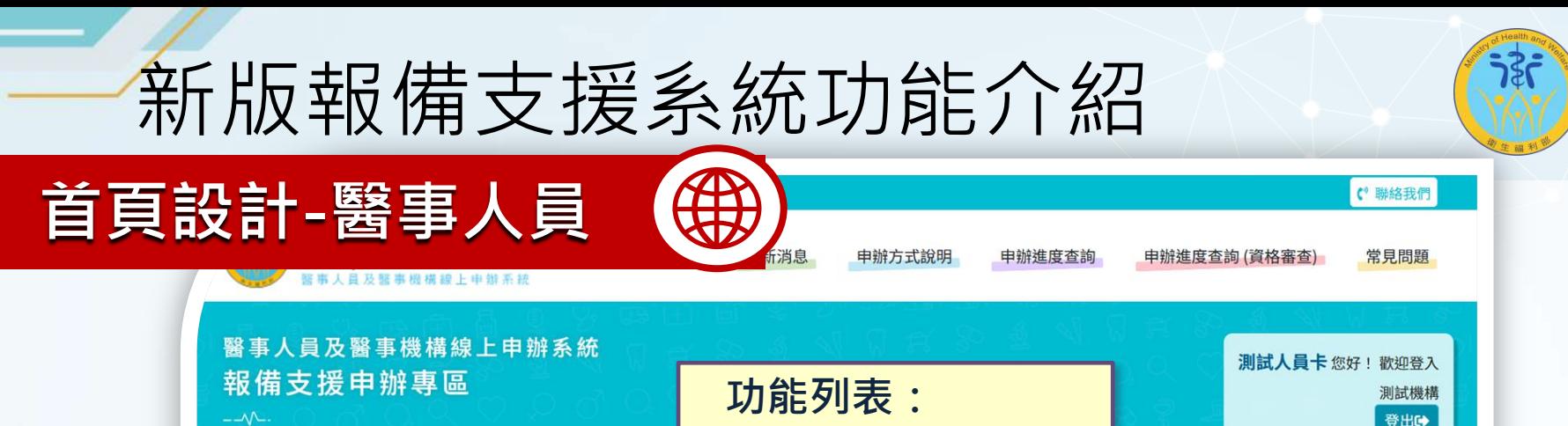

**登錄、變更、註銷**

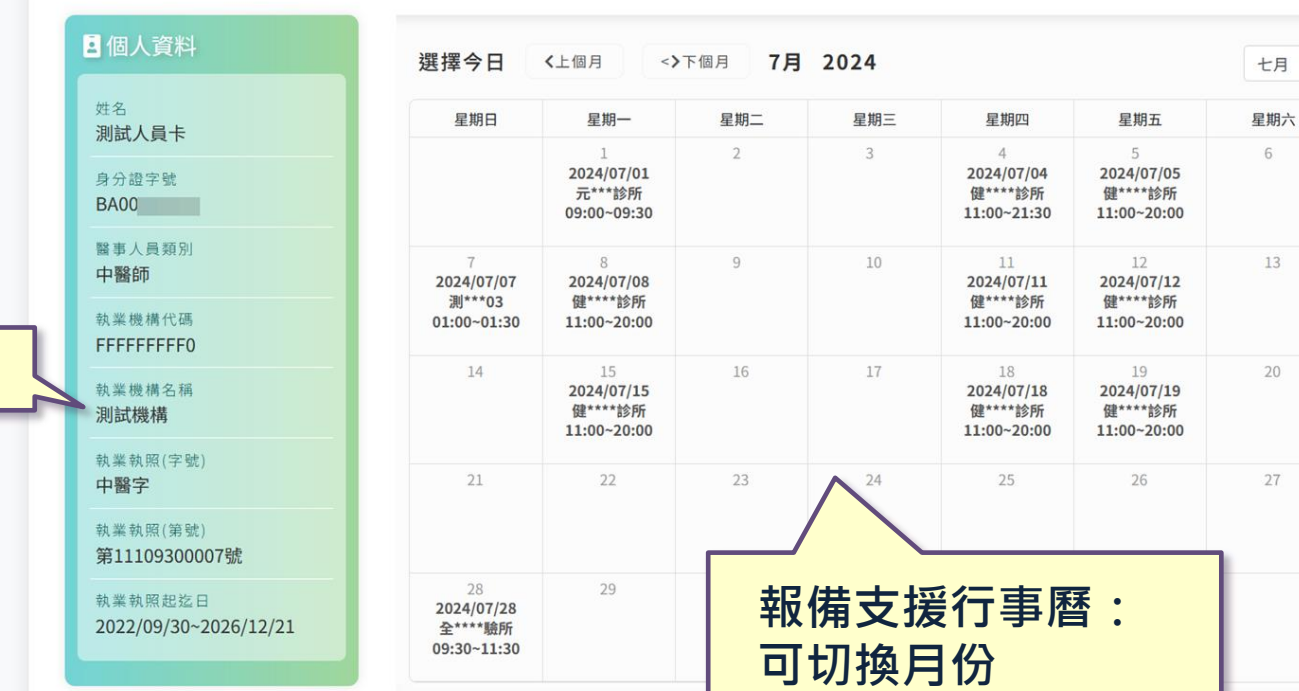

**個人資料**

谷 首頁

報備支援首頁

登錄

變更

註銷

22

**登出**

 $\checkmark$ 

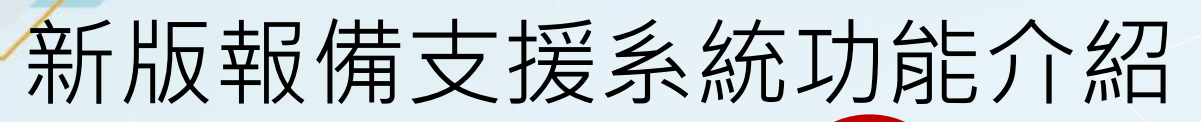

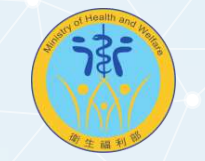

(\* 聯絡我們

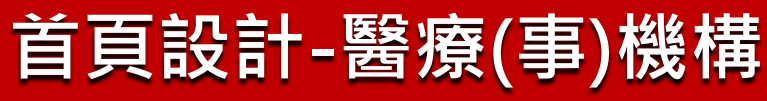

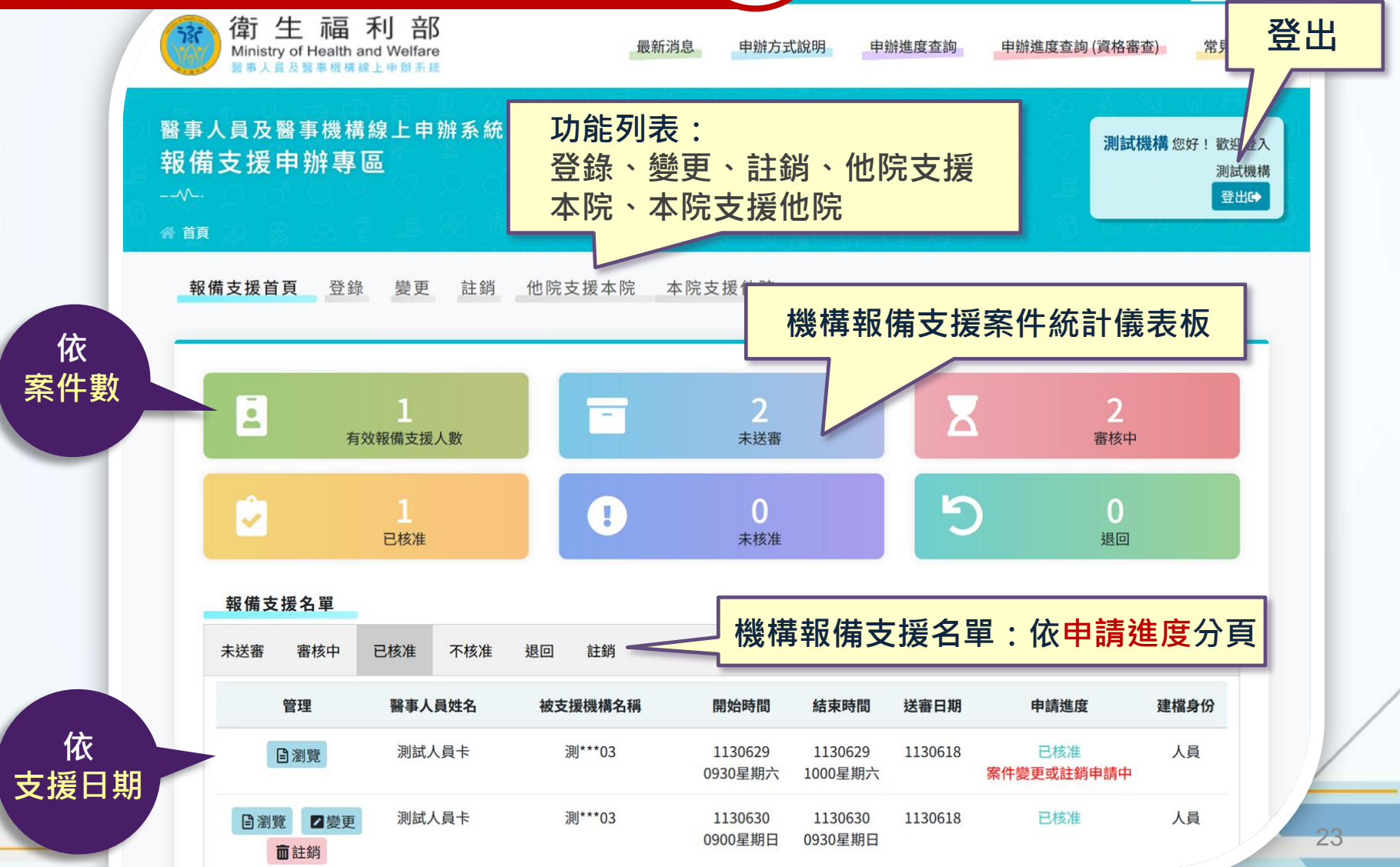

無

## 新版報備支援系統功能介紹

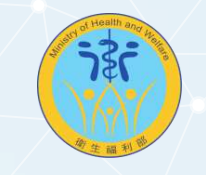

#### **簡化操作流程**

✔ 首頁根據報備支援的申請進度做分類,使用者可切換頁籤做查看並可直接針 對各案件資料進行「瀏覽」、「變更」、「註銷」、「列印」等操作,在不 影響原有必要之功能流程原則下,**簡化重複性**的操作。

✔ 【建檔身份】欄位,提供使用者了解該筆資料是由**醫事人**員或**醫事機構**建立。

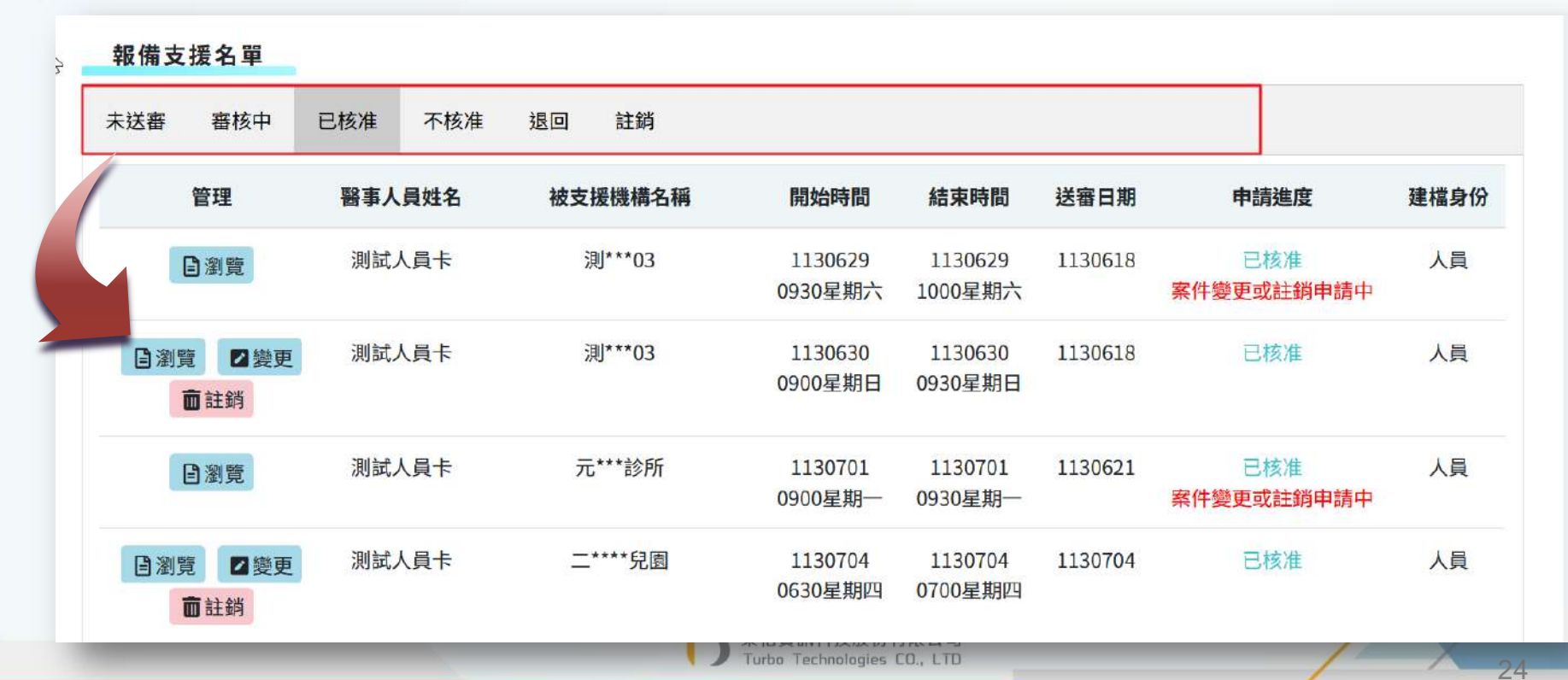

## 新版報備支援功能操作說明

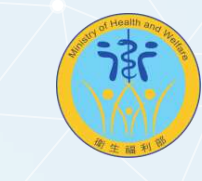

### **基本操作**

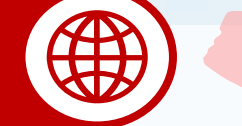

#### **查詢條件**

醫事人員及醫事機構線上申辦系統 報備支援申辦專區  $-\Lambda$ 

測試人員卡您好! 歡迎登入 測試機構 登出6

▲ 首頁 》報備支援中辦專區-登錄

#### 報備支援首頁 登錄 變更 註銷

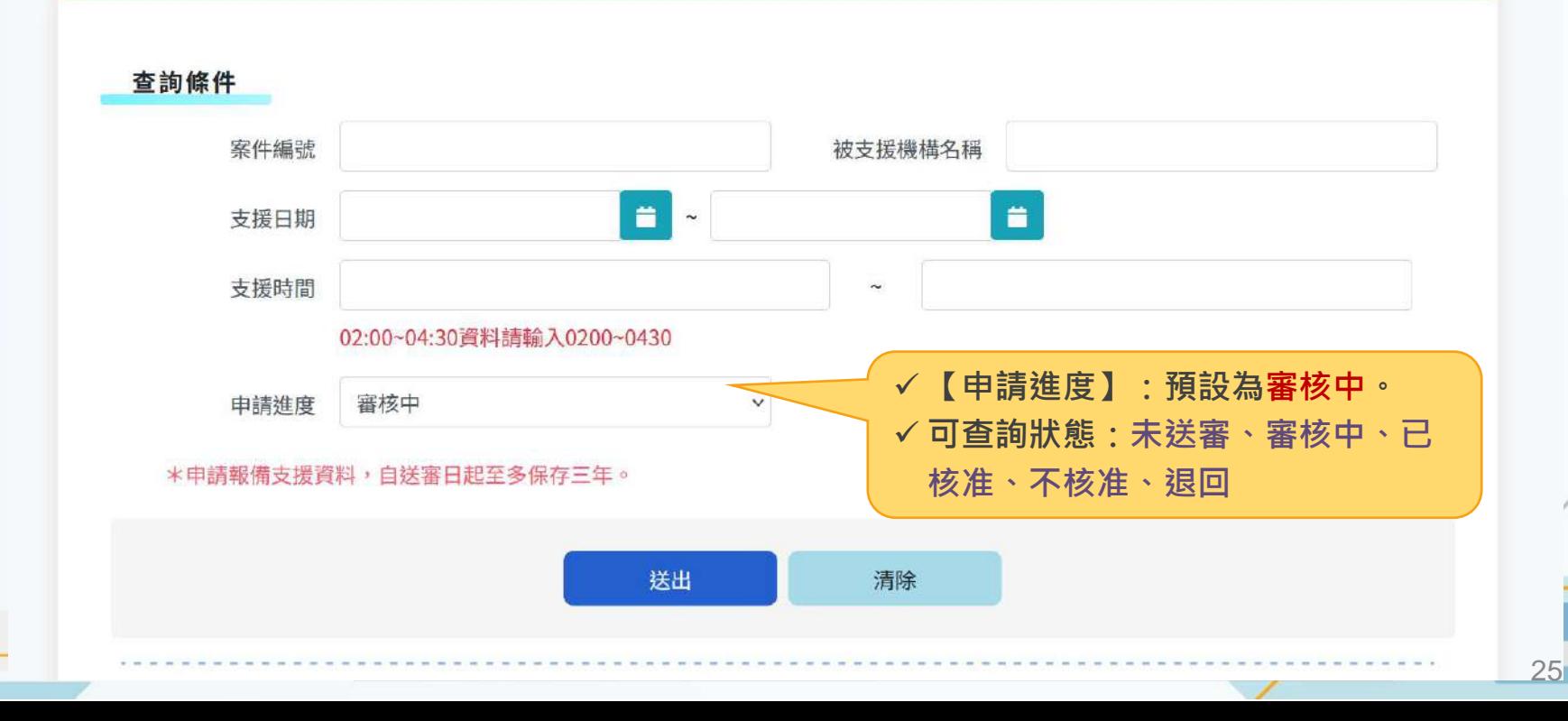

## 新版報備支援功能操作說明

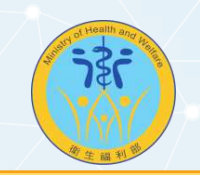

### 基本操作 (1) 查詢結果

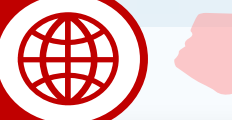

 **根據各不同申請進度,顯示不同的 管理操作按鈕。**

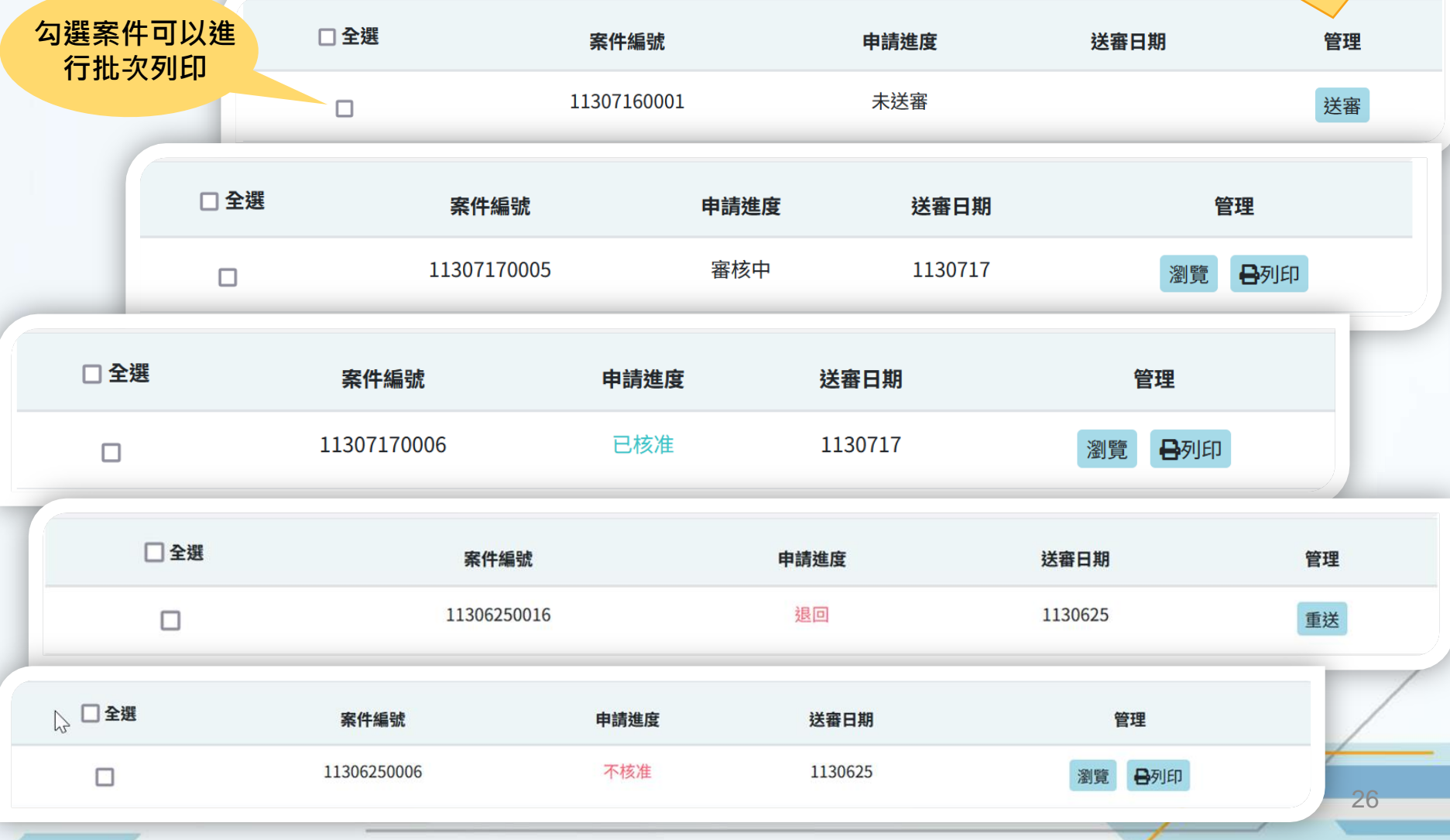

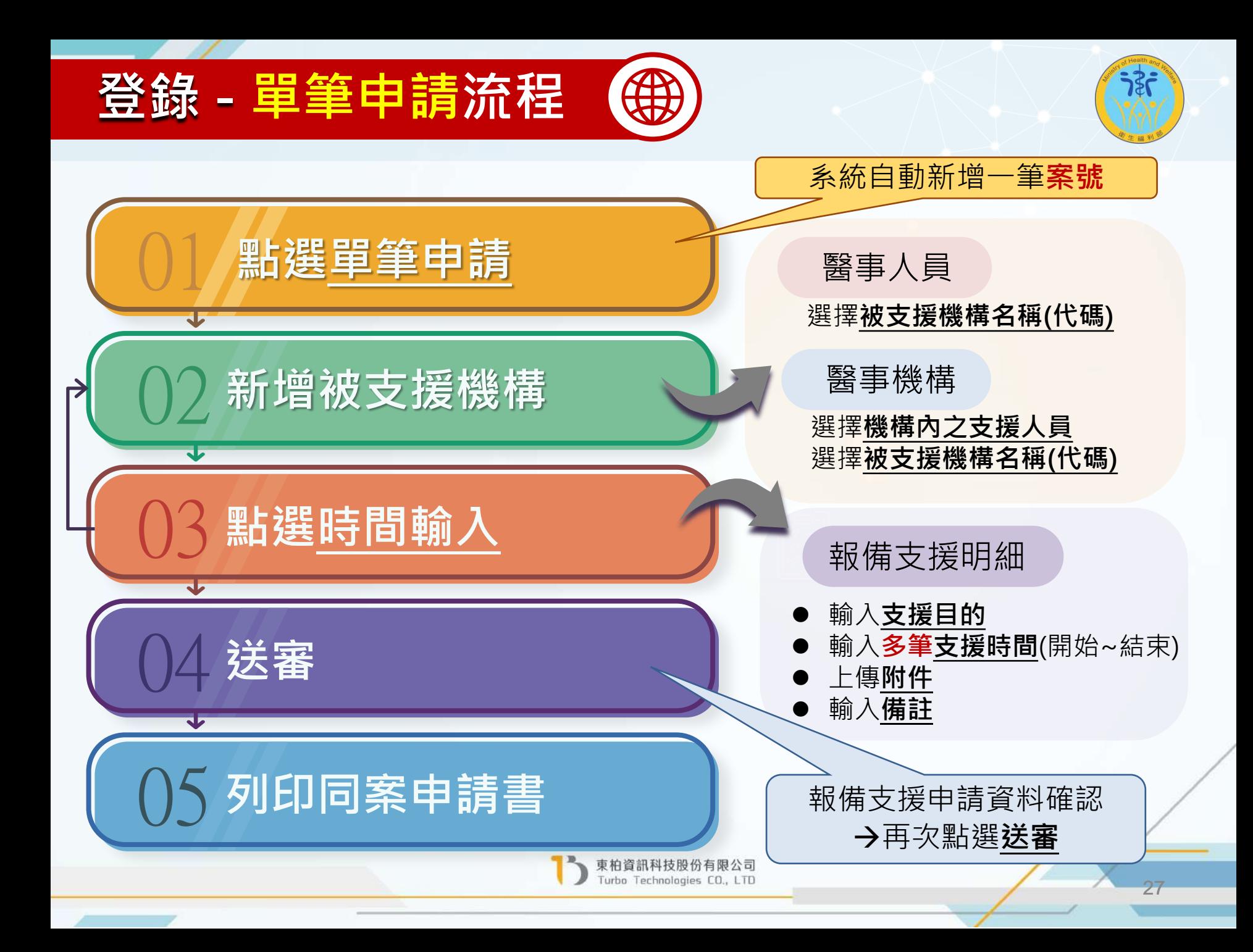

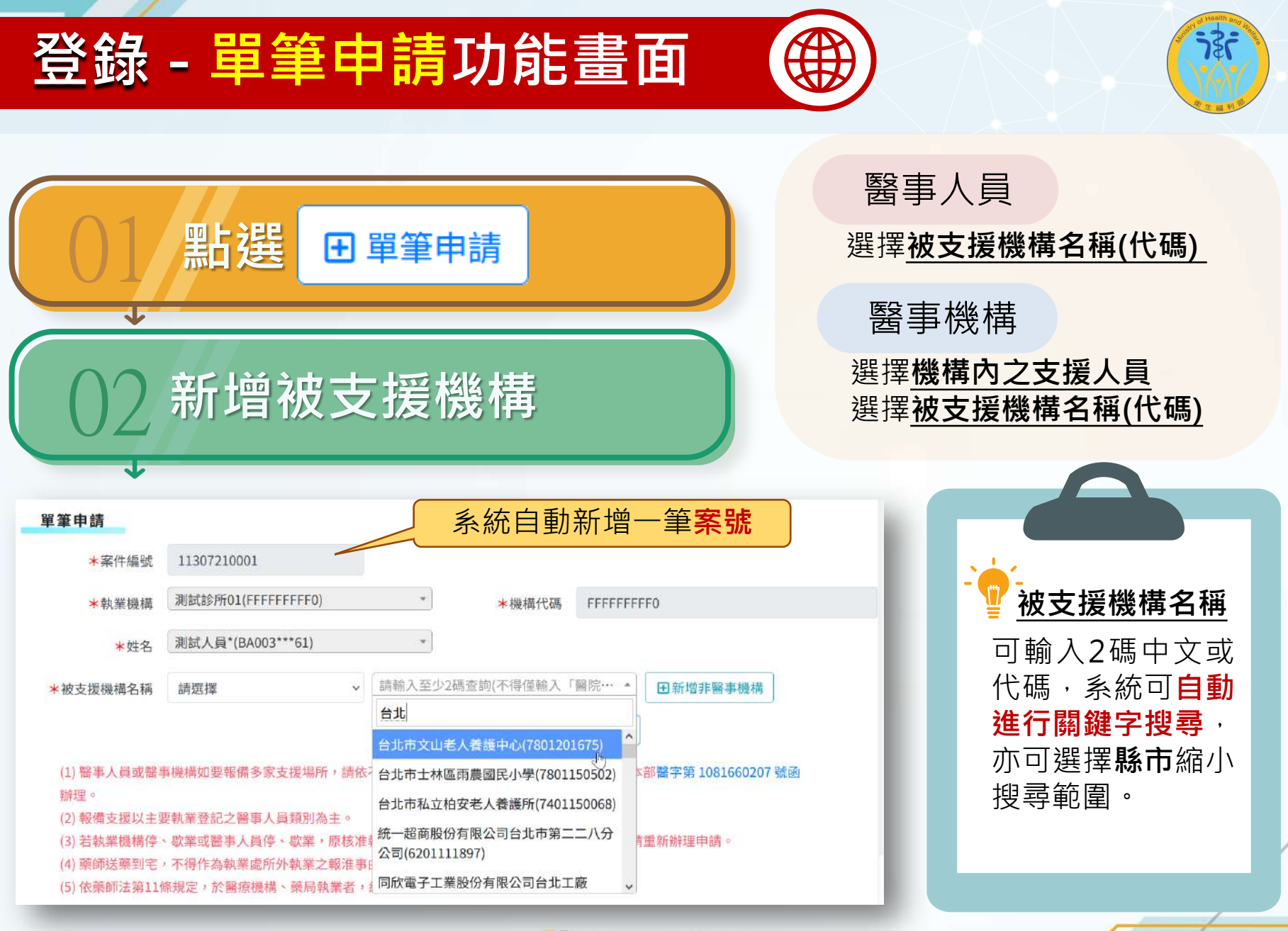

東柏資訊科技股份有限公司 Turbo Technologies CO., LTD

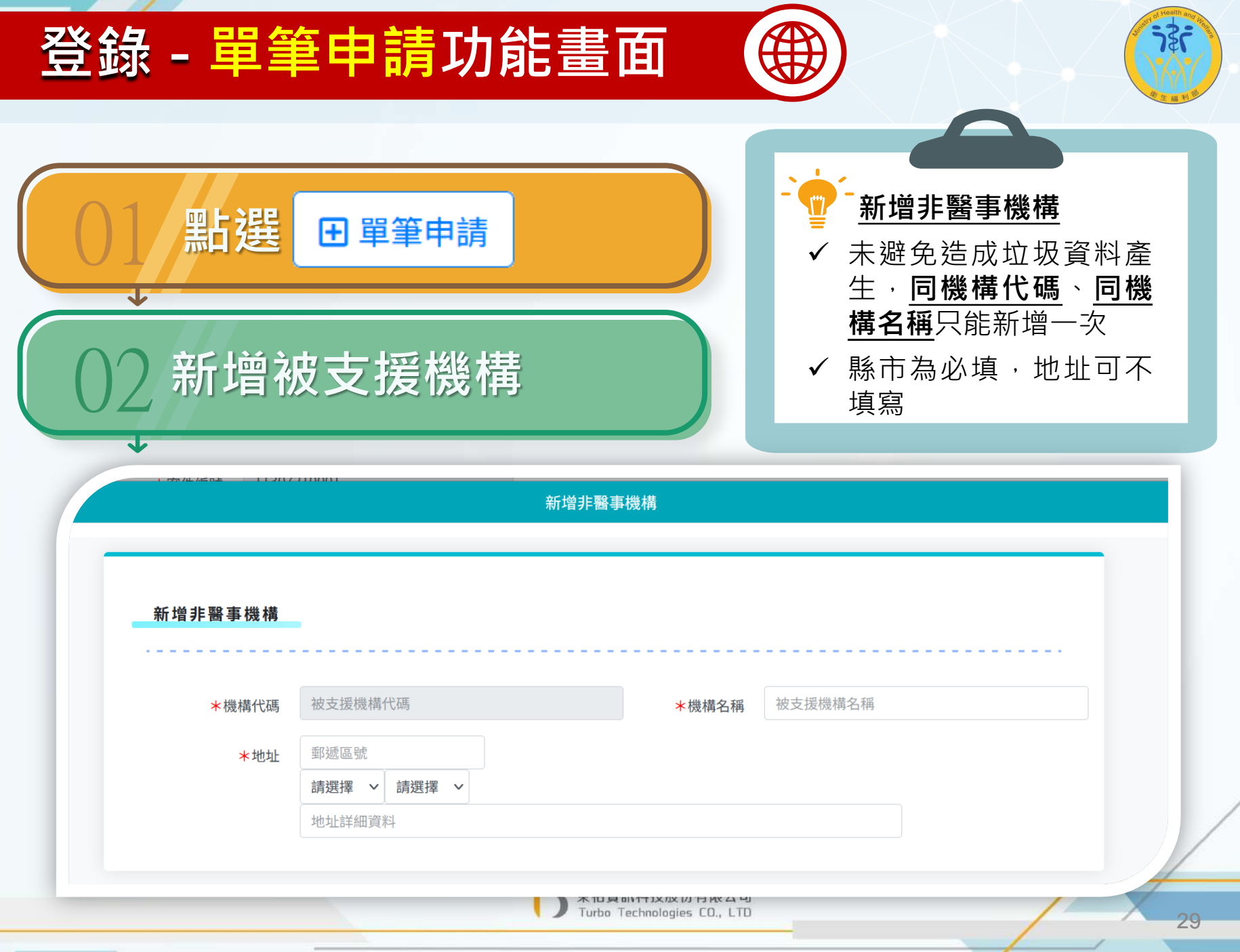

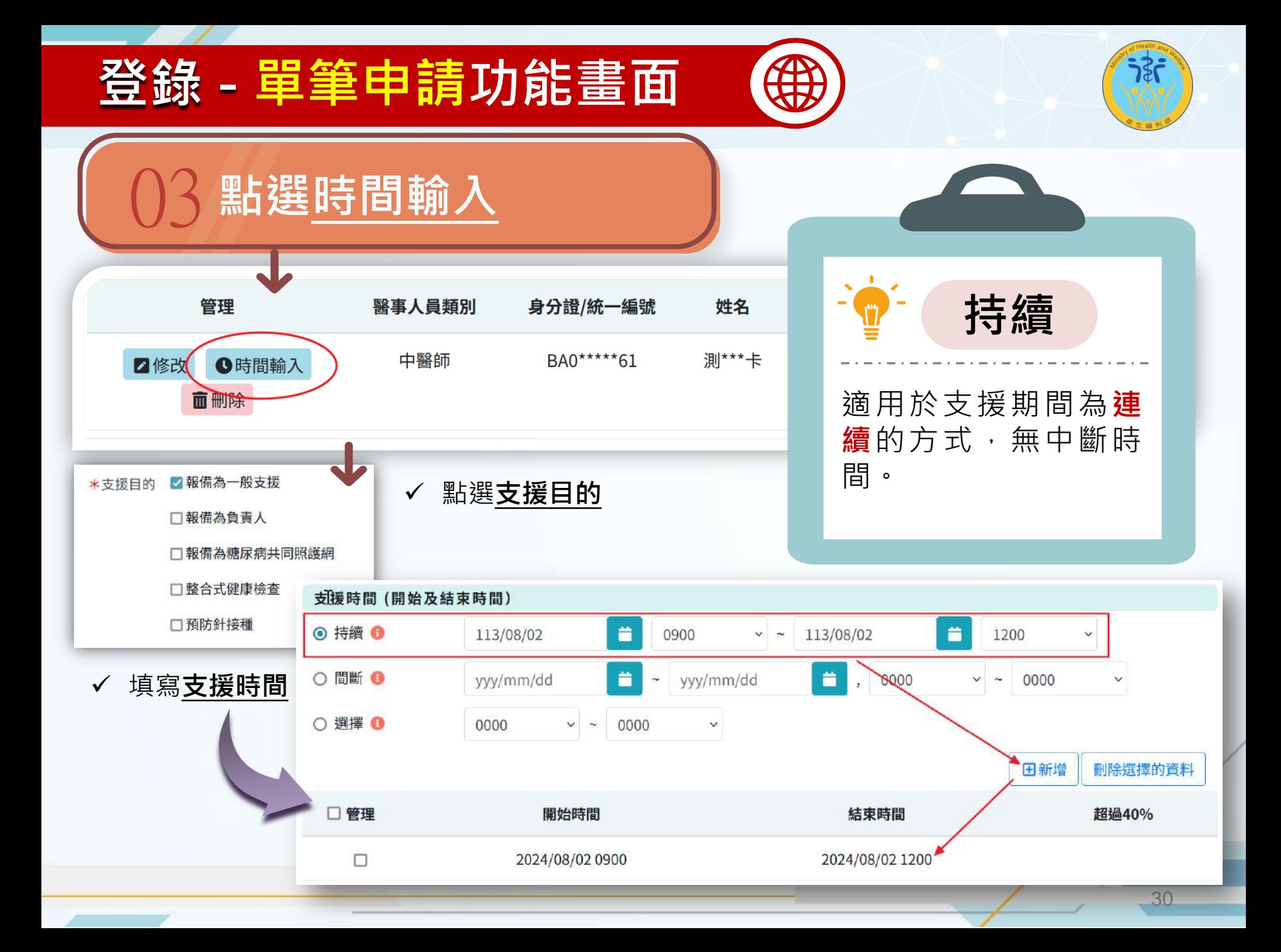

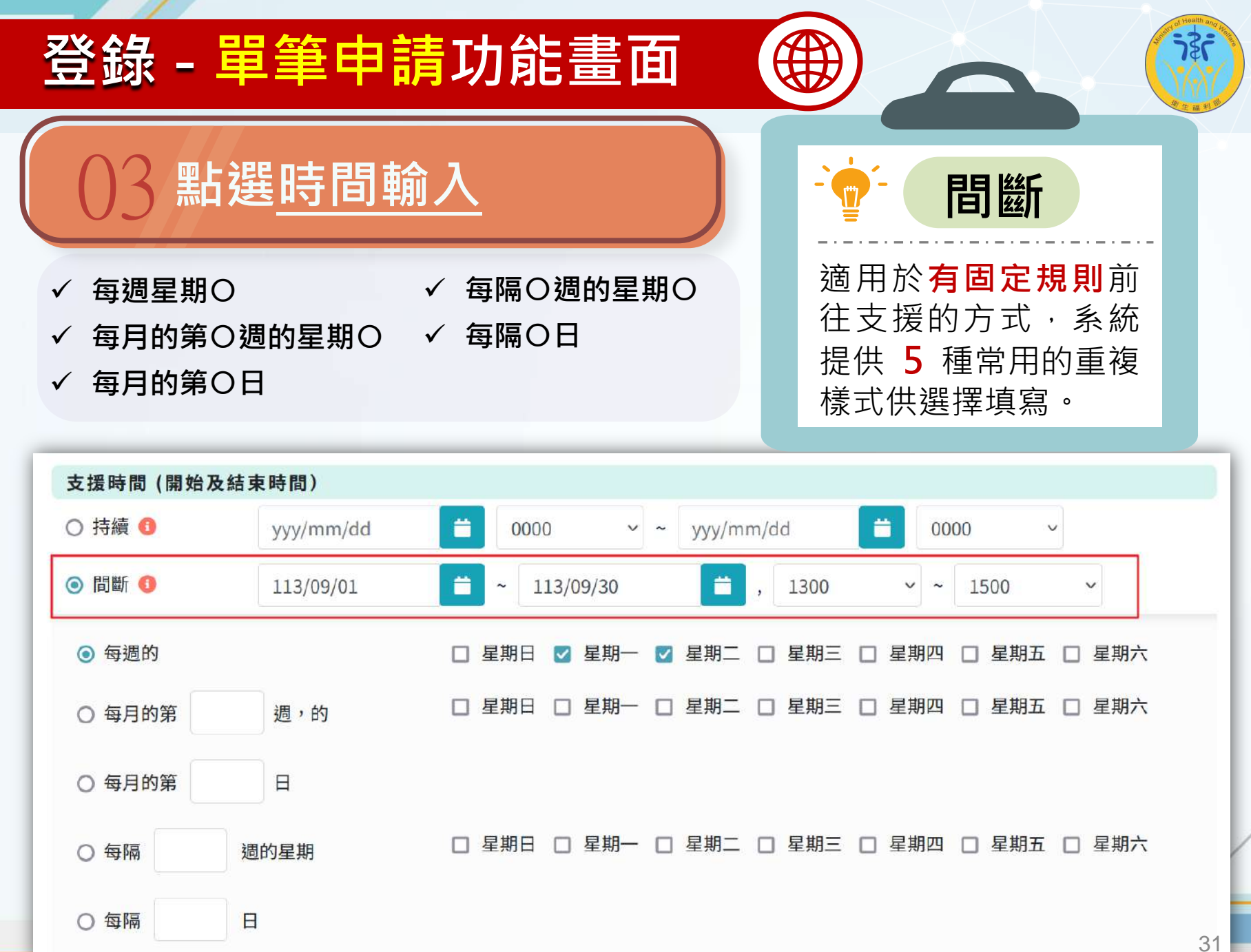

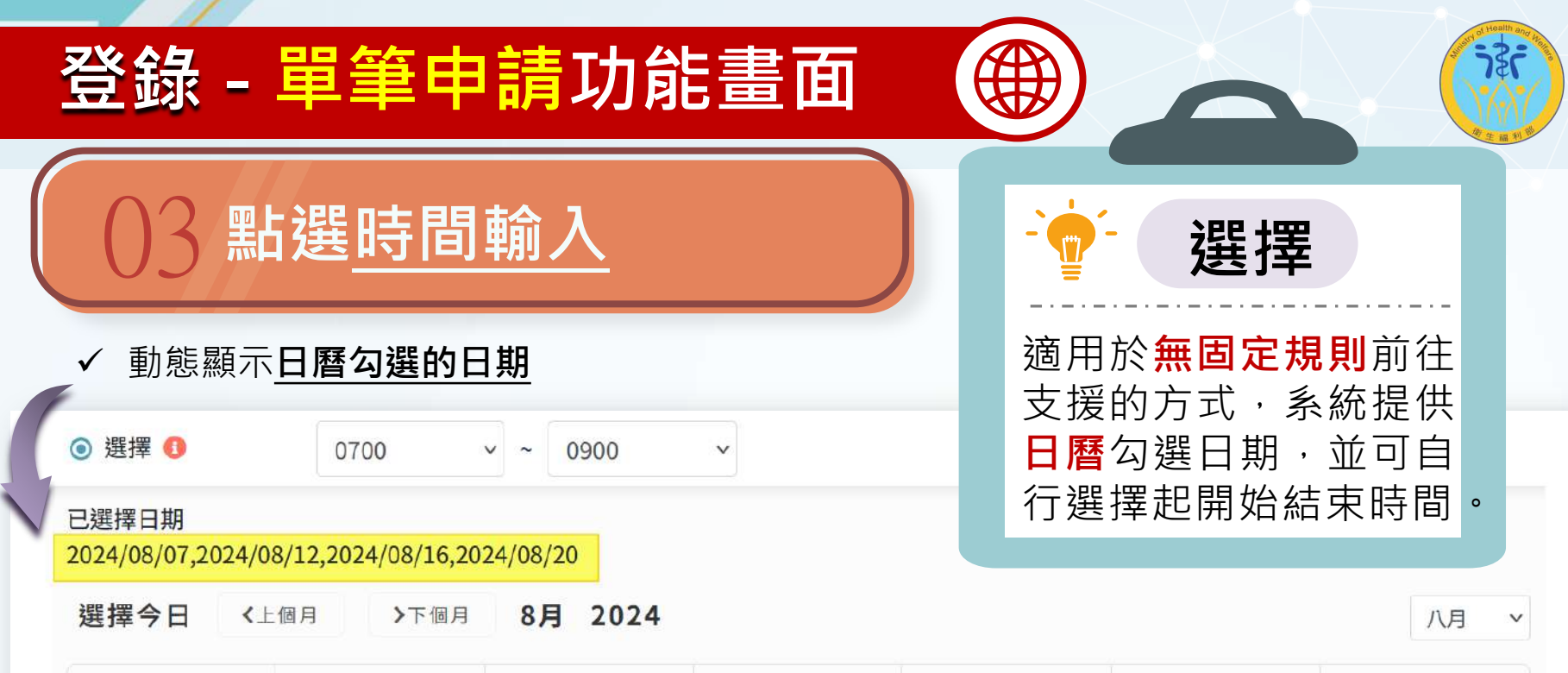

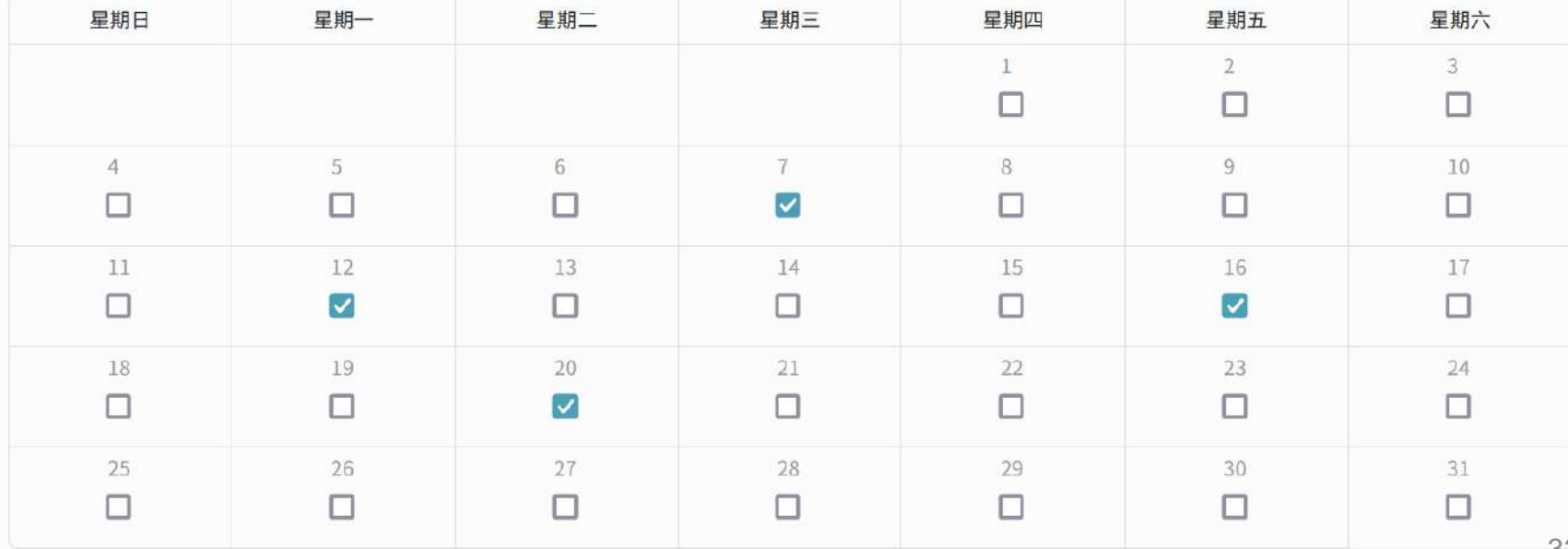

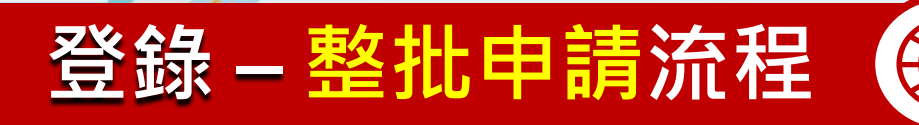

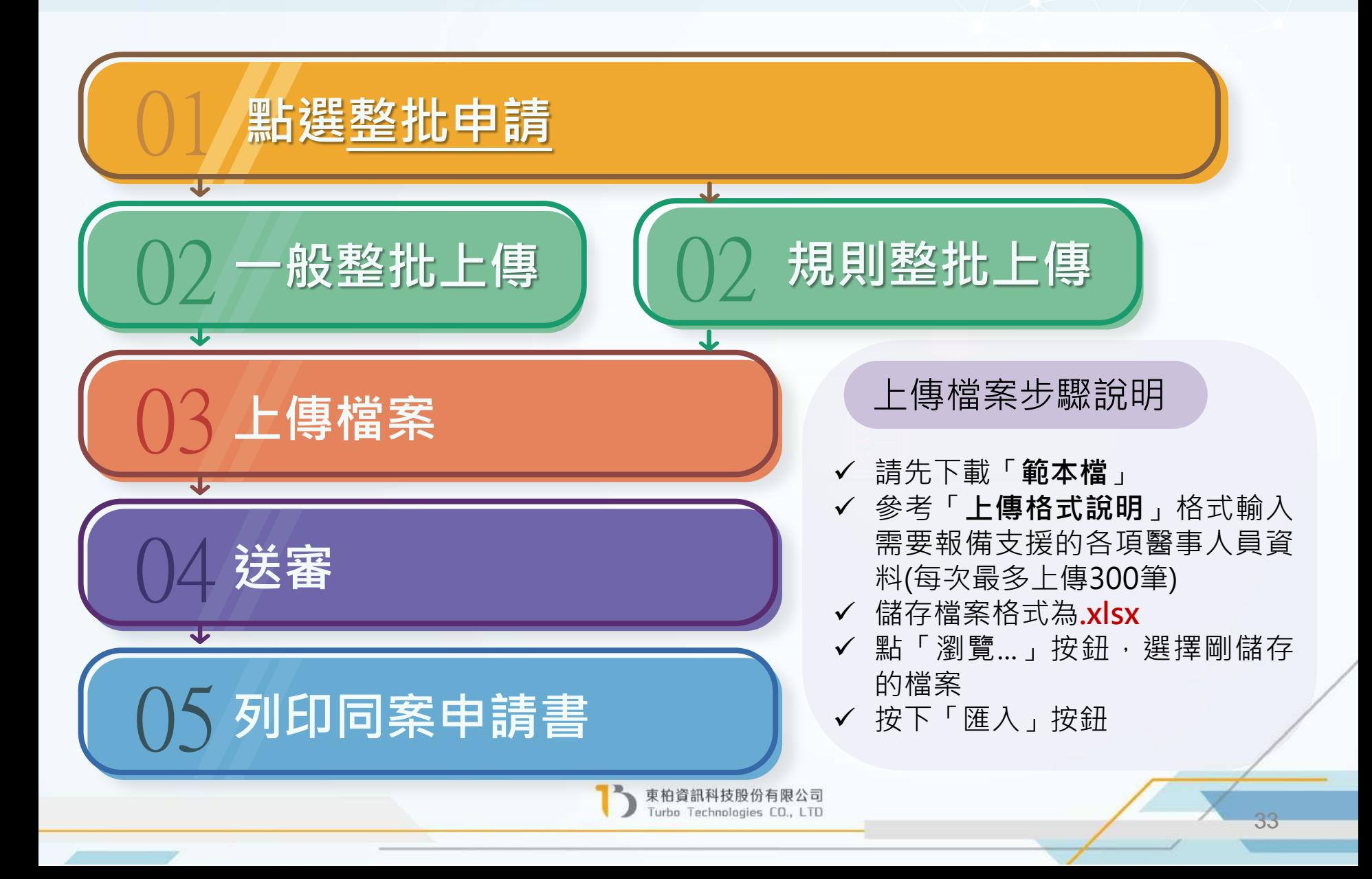

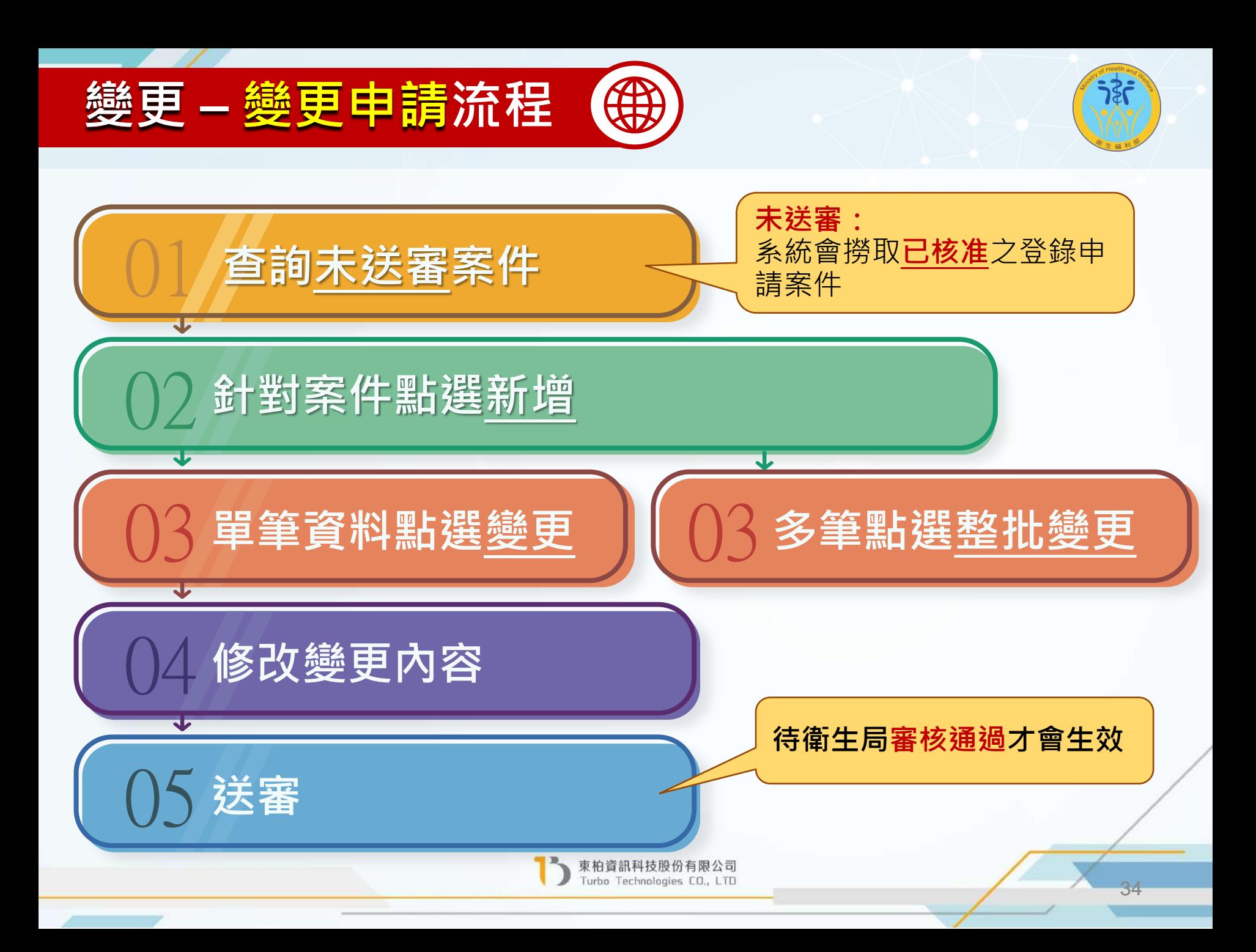

#### **變更 – 變更申請功能畫面** 4

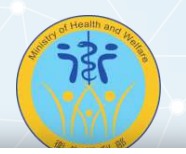

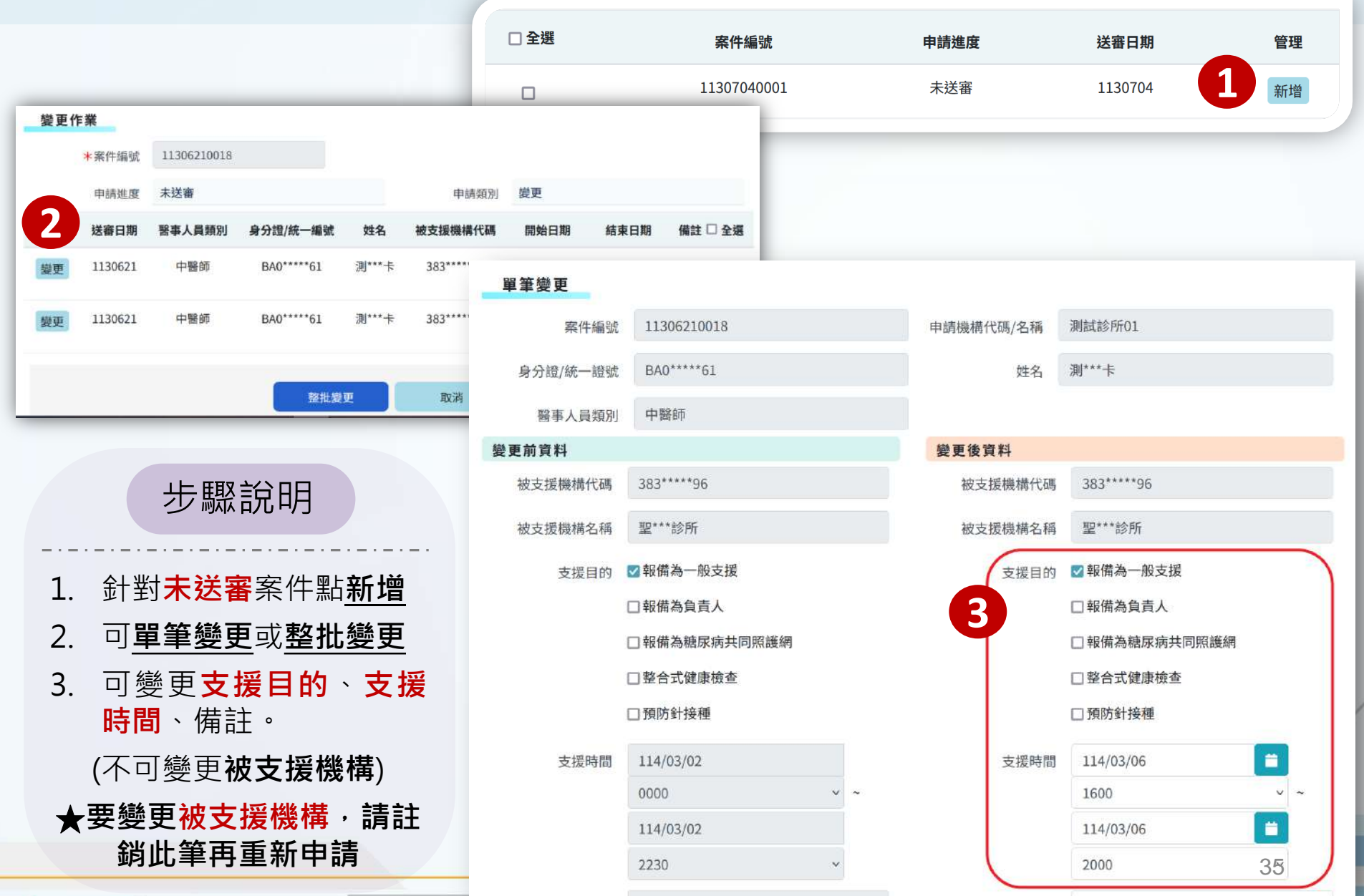

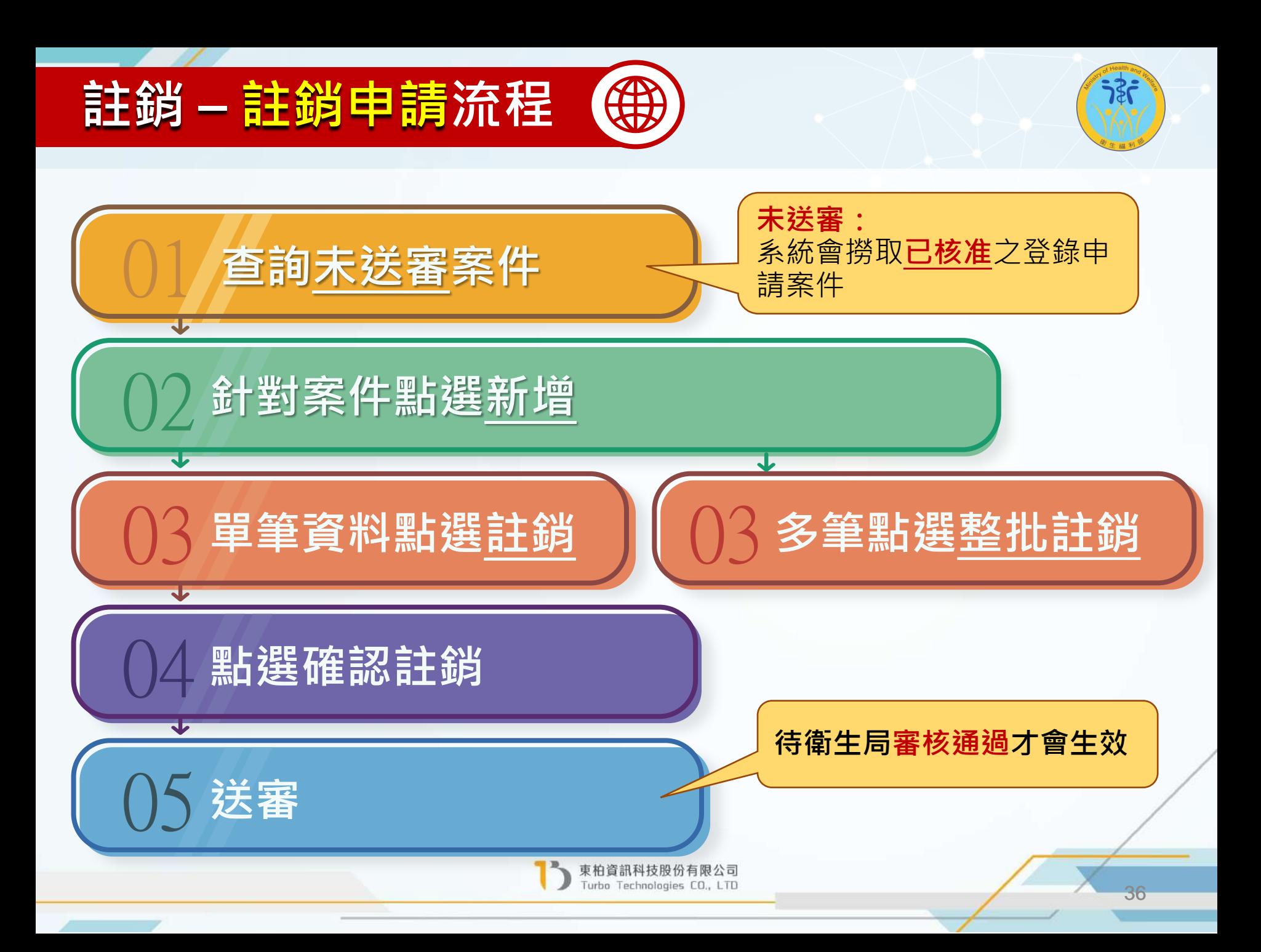

## **註銷 – 註銷申請功能畫面**

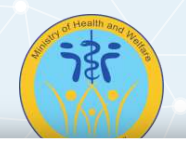

37

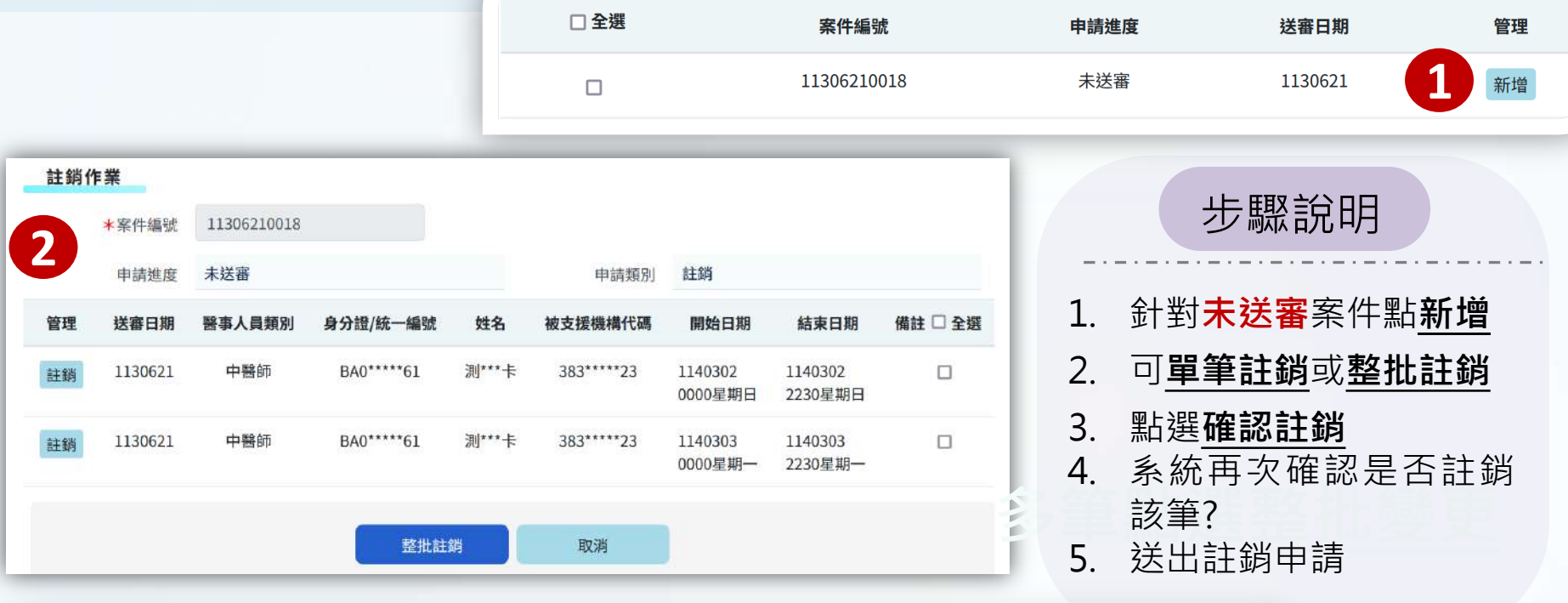

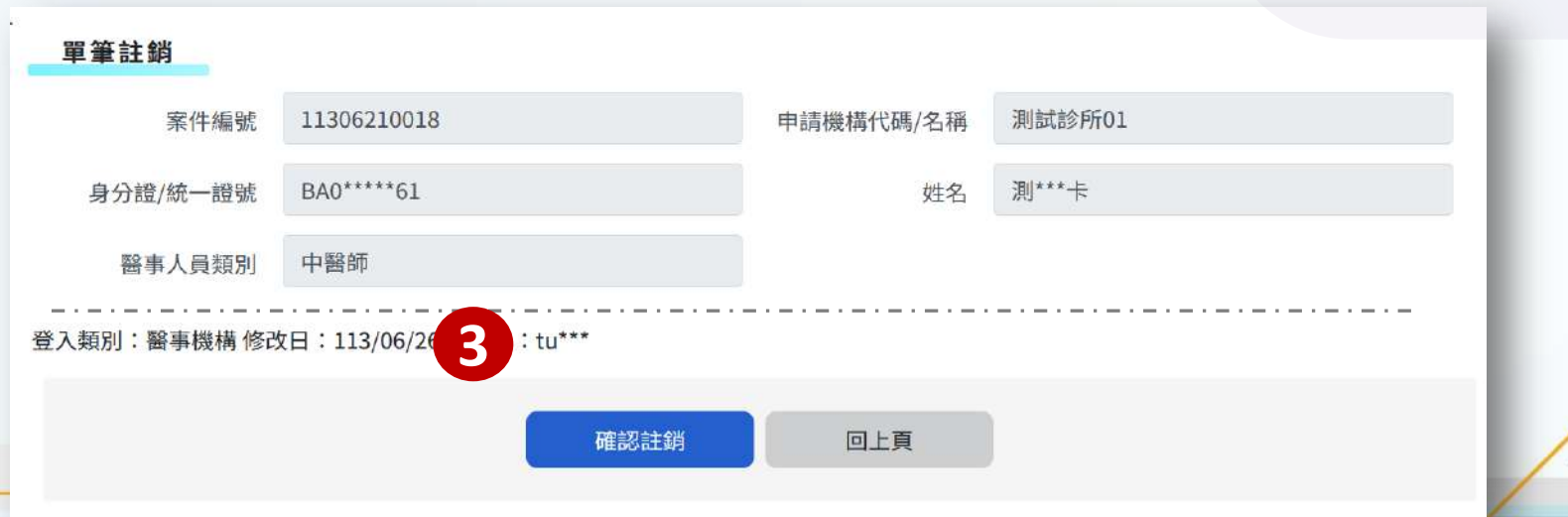

### **異動執登場所之報備支援註銷流程說明**

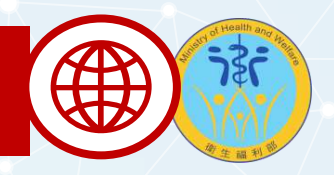

#### 若原執業機構已屬**停、歇業**或醫事人員已完成**異動執登場所**事實,且於原執業 機構尚有**未完成註銷**之**已核准**且**時間仍有效**之報備支援資料:

#### **系統會卡控使用者須完成前揭案件註銷,始得開放登錄、變更之功能使用權**!

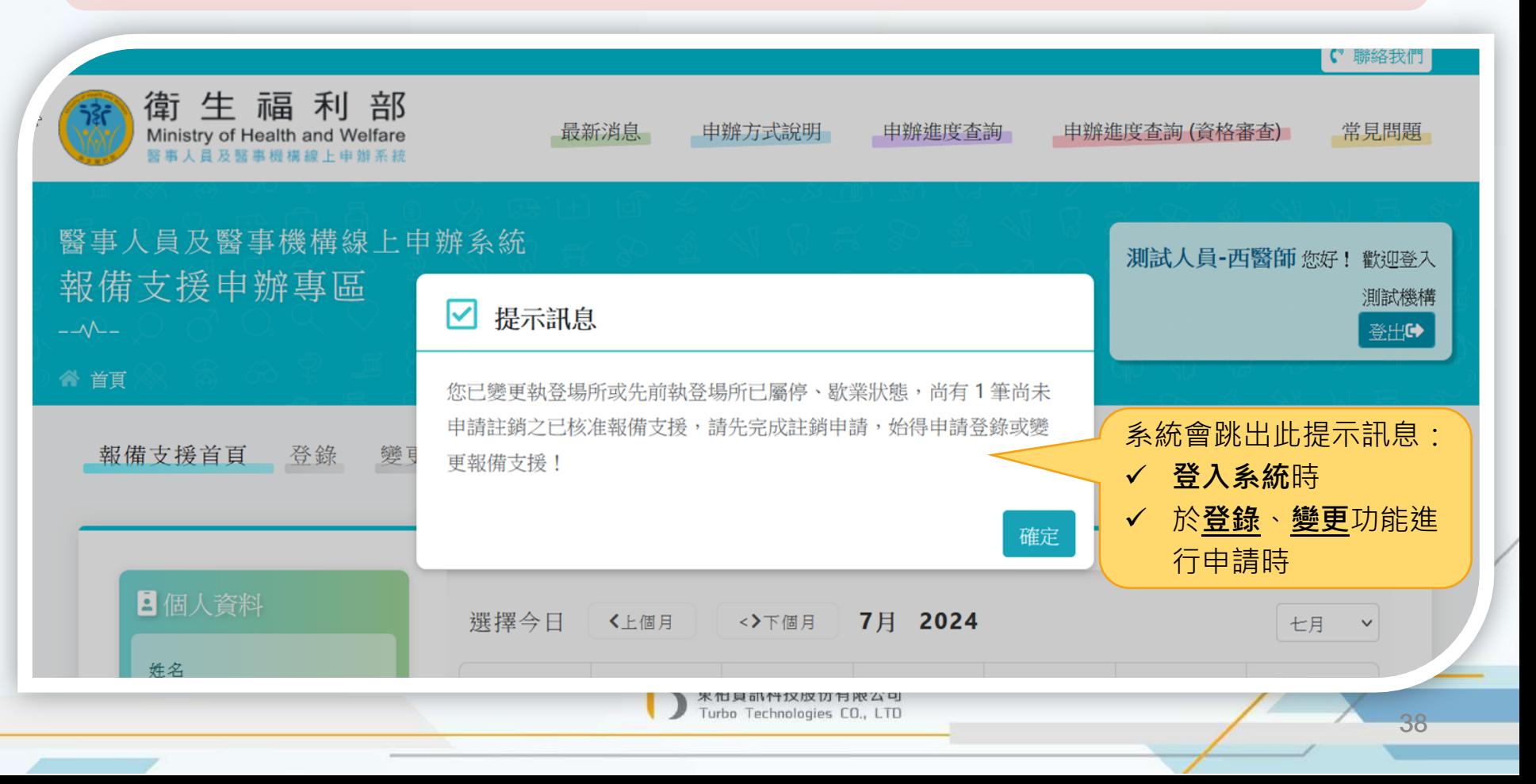

### **異動執登場所之報備支援註銷流程說明**

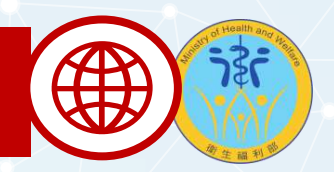

- ✔ 於**註銷**功能查詢頁面會帶出尚未註銷之**大案筆數訊息**與快**捷按鈕**,點選按鈕可 顯示「未註銷之已核准報備支援案件」明細清單。
- ✔ 當使用者同意**執行整批註銷**後, 系統將註銷停、歇業期間原已核准且尚有效之 報備支援案件!如有需繼續支援被支援機構,請重新辦理申請。

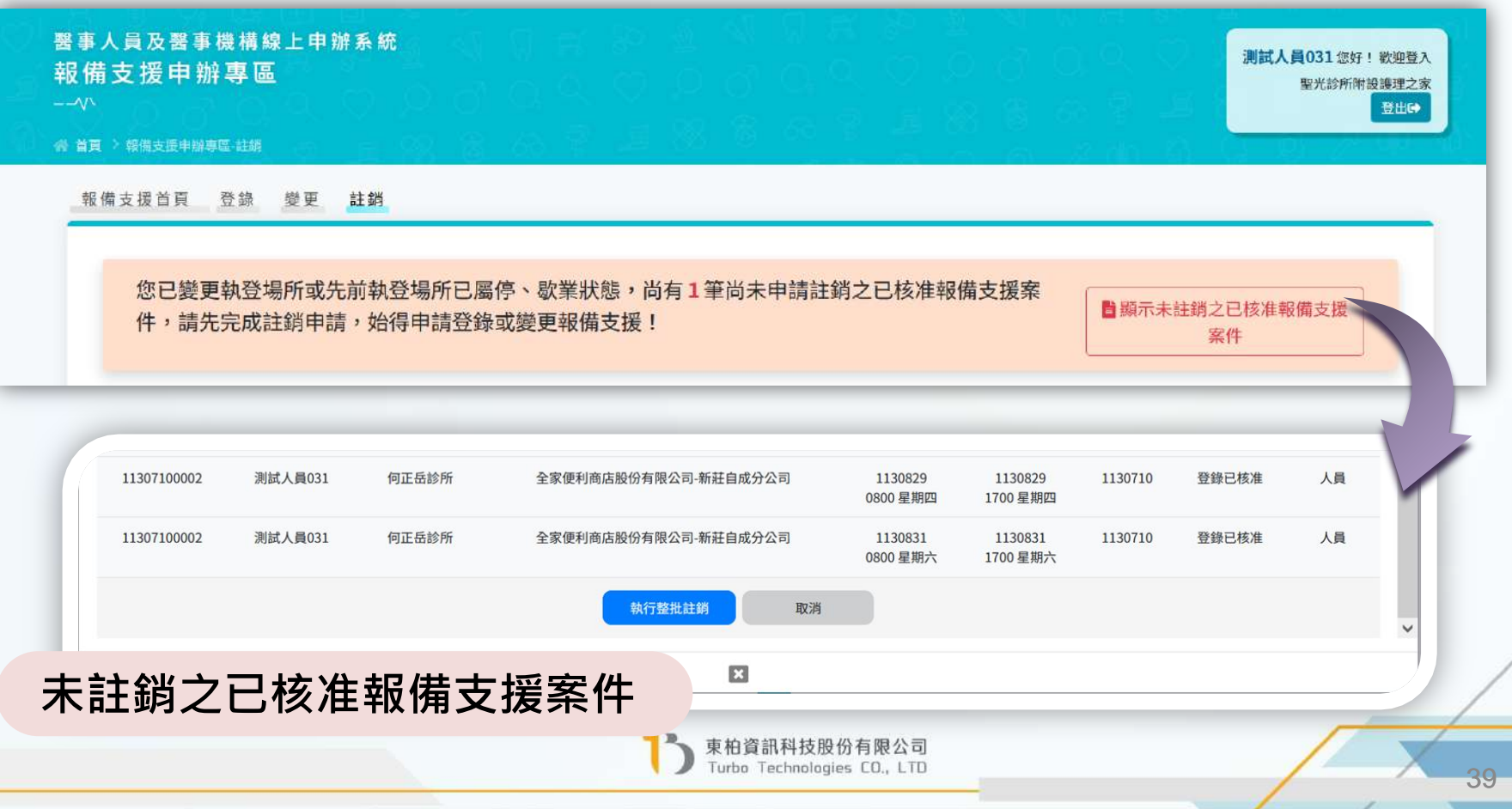

## 醫療(事)機構角色專屬功能介紹

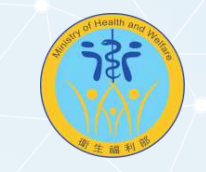

#### **他院支援本院**

✔ 可依輸入條件查詢<mark>他院支援本院</mark>清單,亦可匯出Excel報表檔。

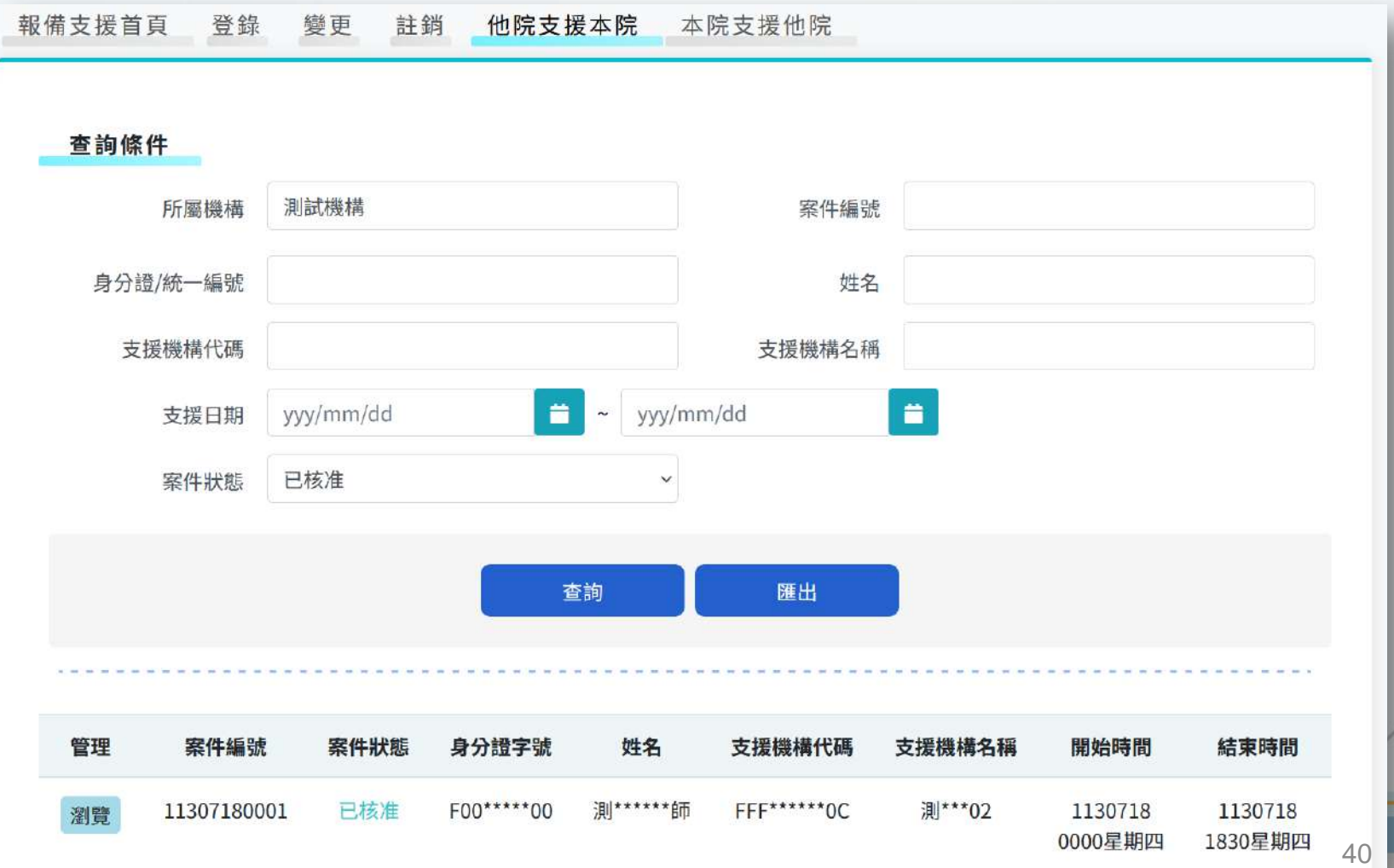

## 醫療(事)機構角色專屬功能介紹

搿

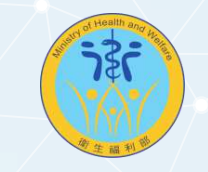

#### **本院支援他院**

可依輸入條件查詢**本院支援他院**清單,亦可匯出Excel報表檔。

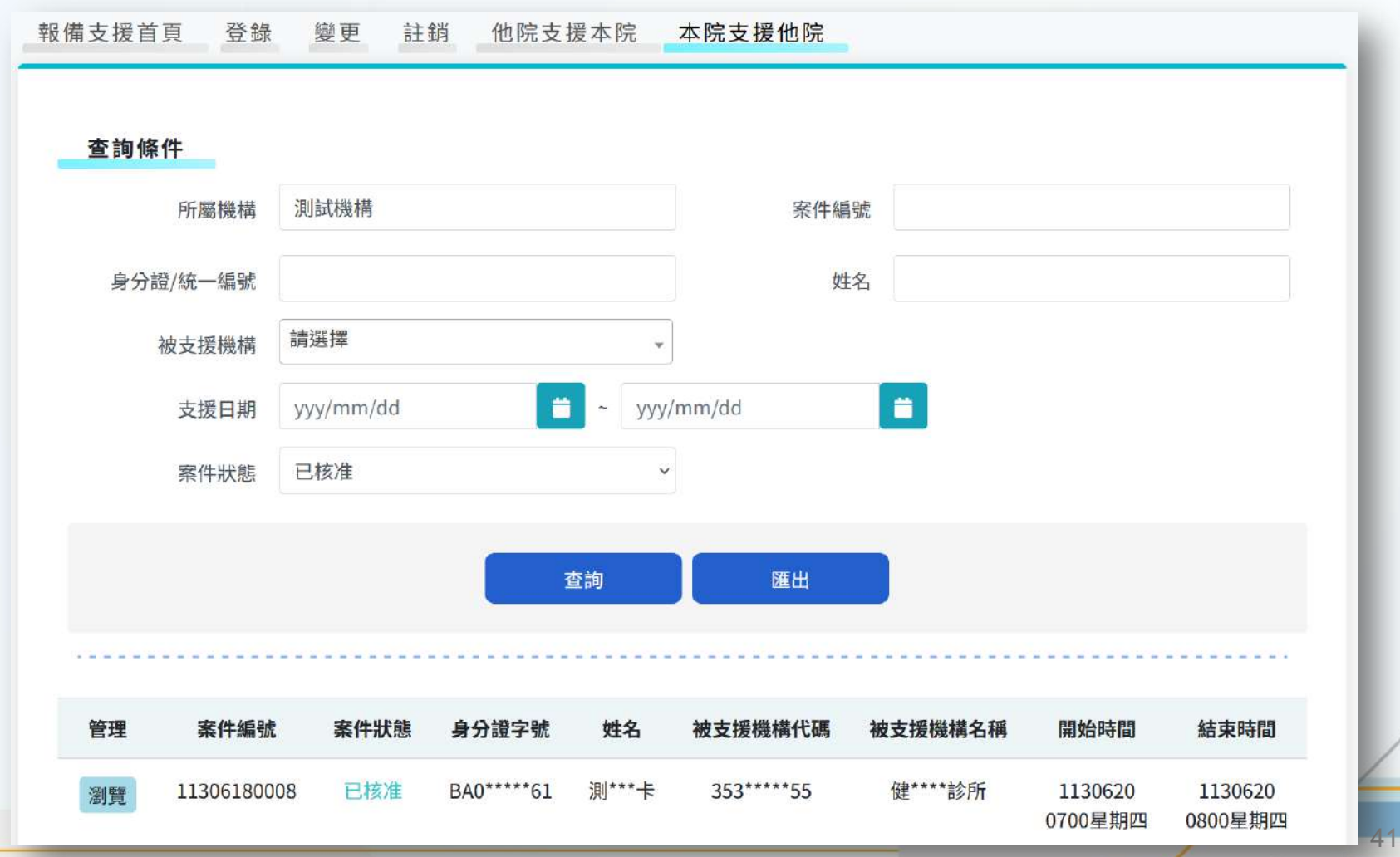

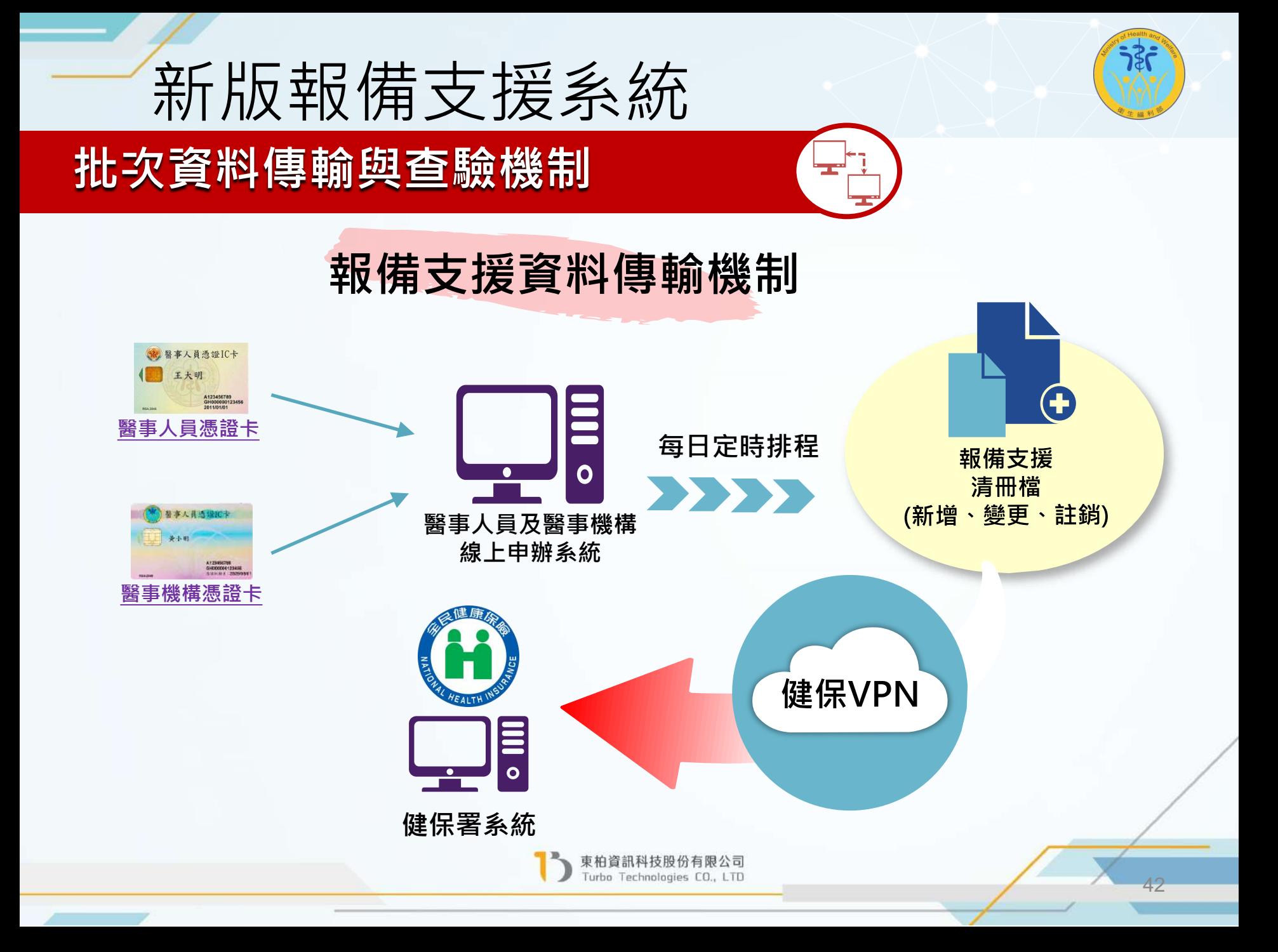

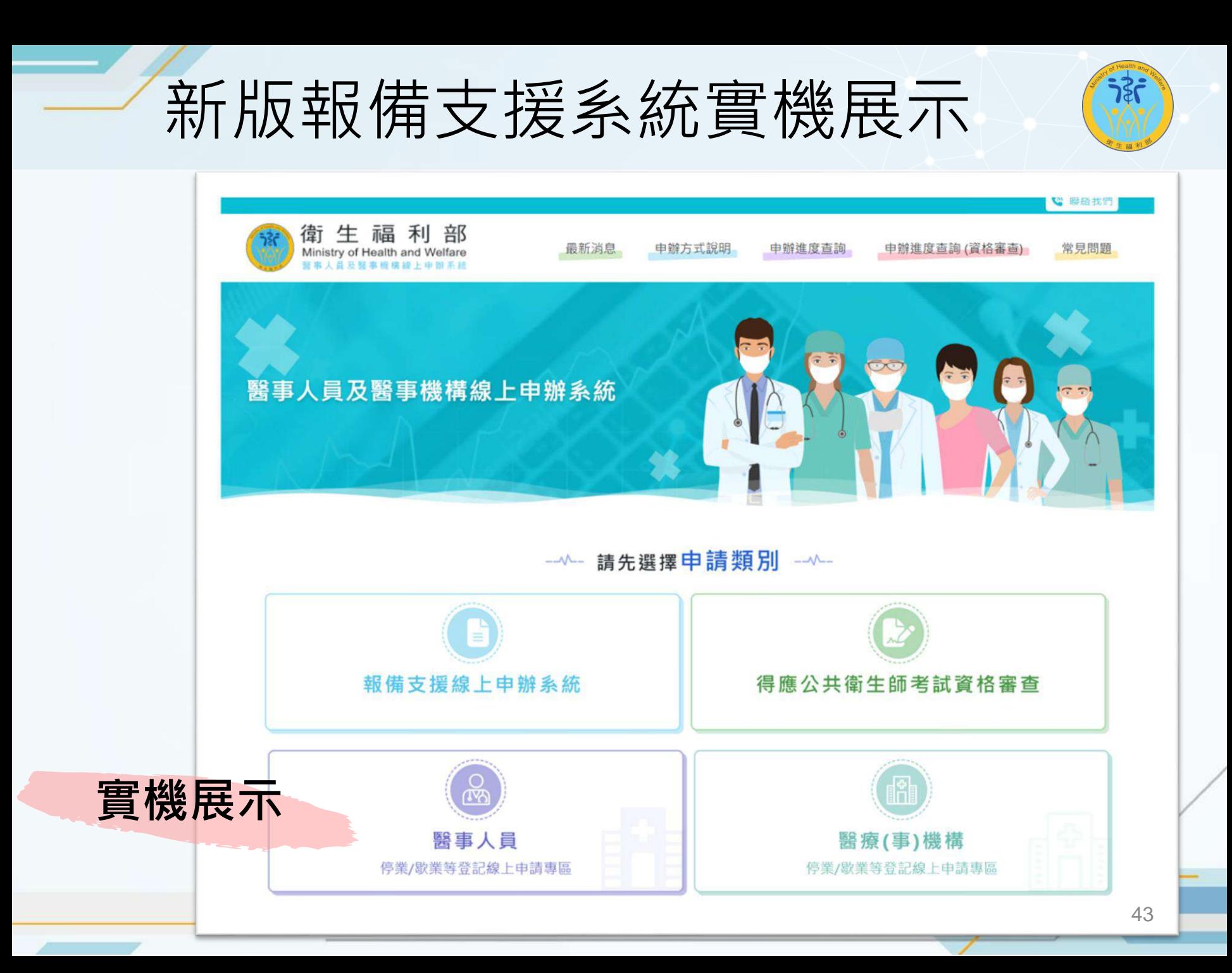

## 新舊系統銜接說明

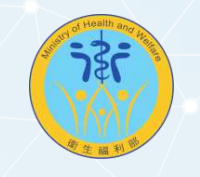

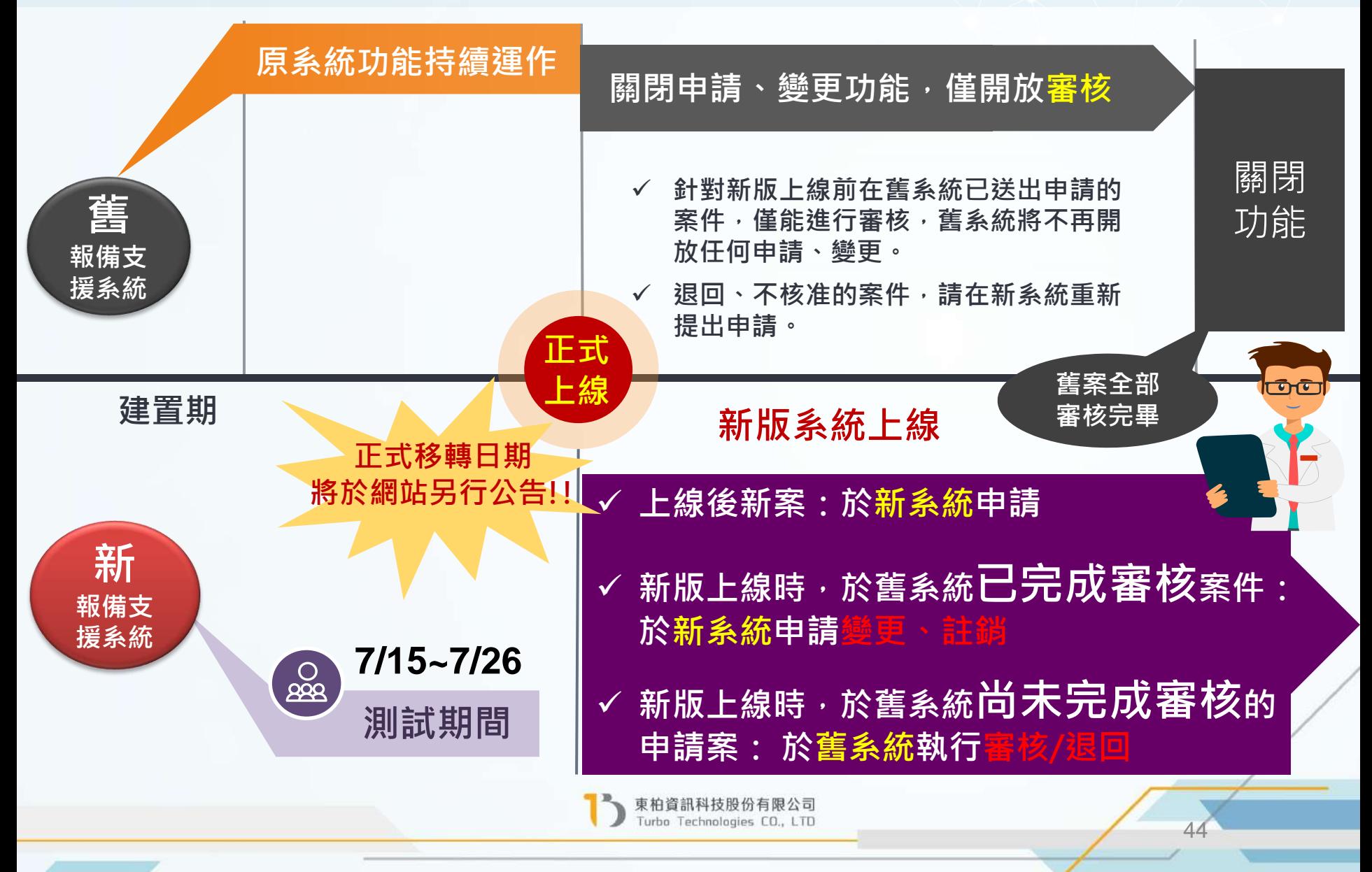

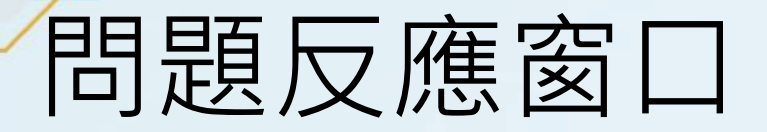

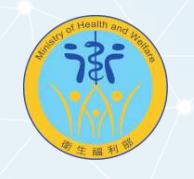

在測試或實際上線使用過程中,有任何功能或操作問題 或是對新系統有任何增修建議時,可透過以下管道提出:

測試過程中,**屬於「程式邏輯**/**功能介面錯誤」方面問題**或**「增修 需求」方面意見**,請將問題或修正意見內容,填報於以下連結中: **問題反應網址:** <https://forms.gle/hvJpvHxi8DrZvosAA>

2

1

者有「業務邏輯」方面問題,請反應給 服務窗口:**張瑩珊** 小姐

● 連絡電話: (02)2776-9993#116

● Email: sammychang@turbotech.com.tw

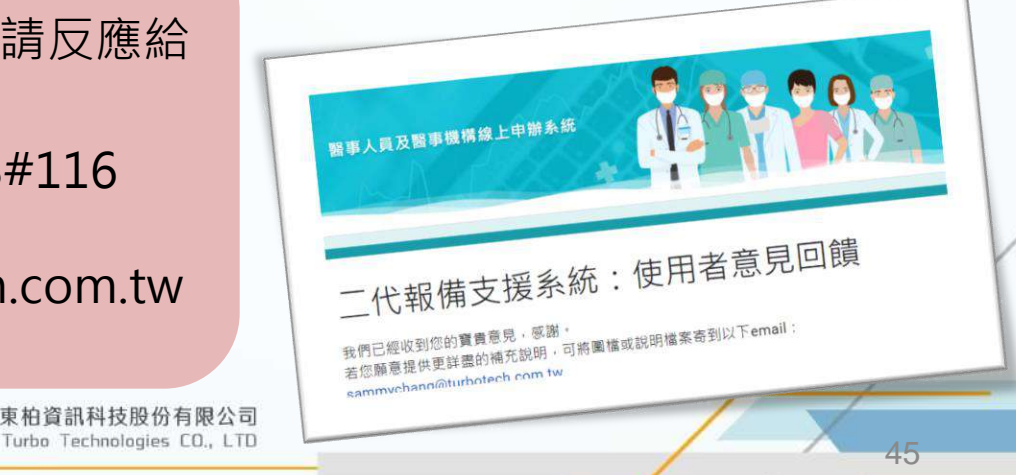

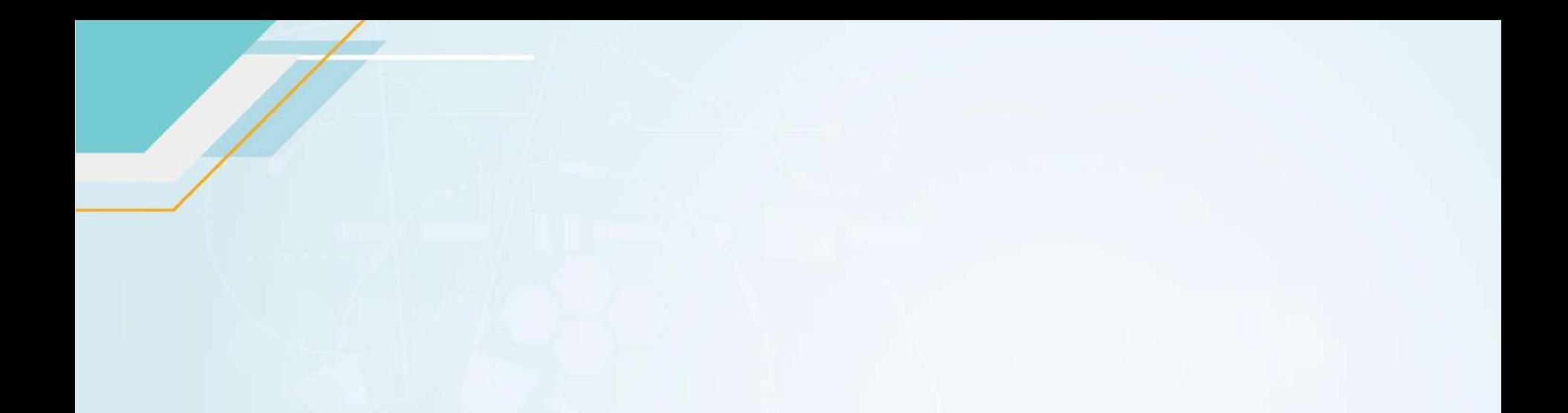

# **綜合交流時間**

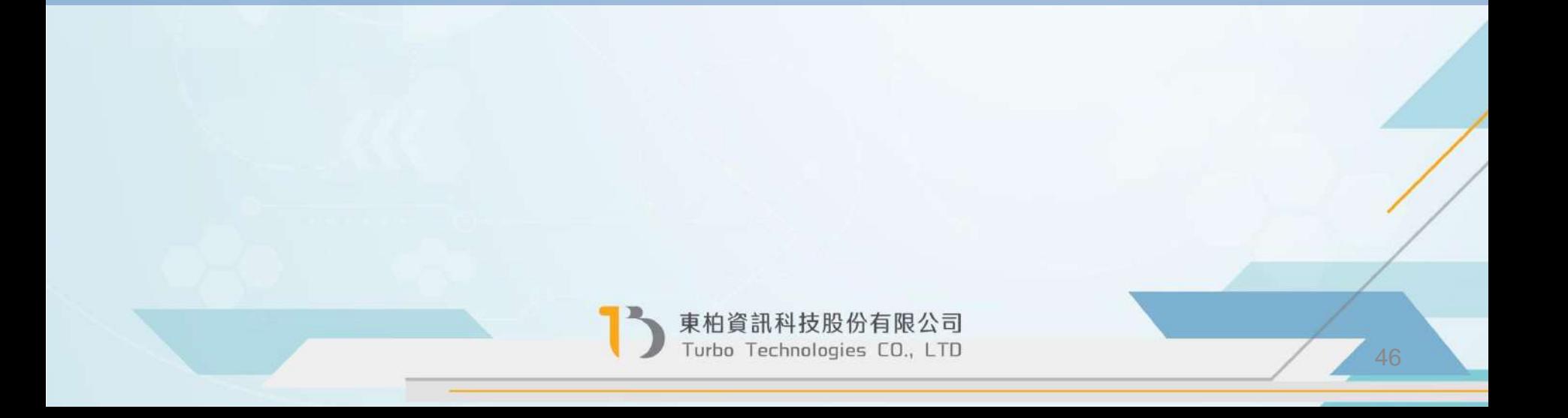